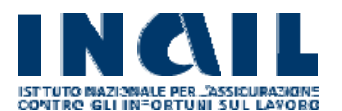

## AVVISO PUBBLICO 2023 PER IL FINANZIAMENTO **INGIL** DI PROGETTI DI FORMAZIONE E INFORMAZIONE FINALIZZATI AL REINSERIMENTO LAVORATIVO

# Manuale utente

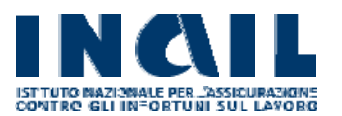

#### Sommario 5

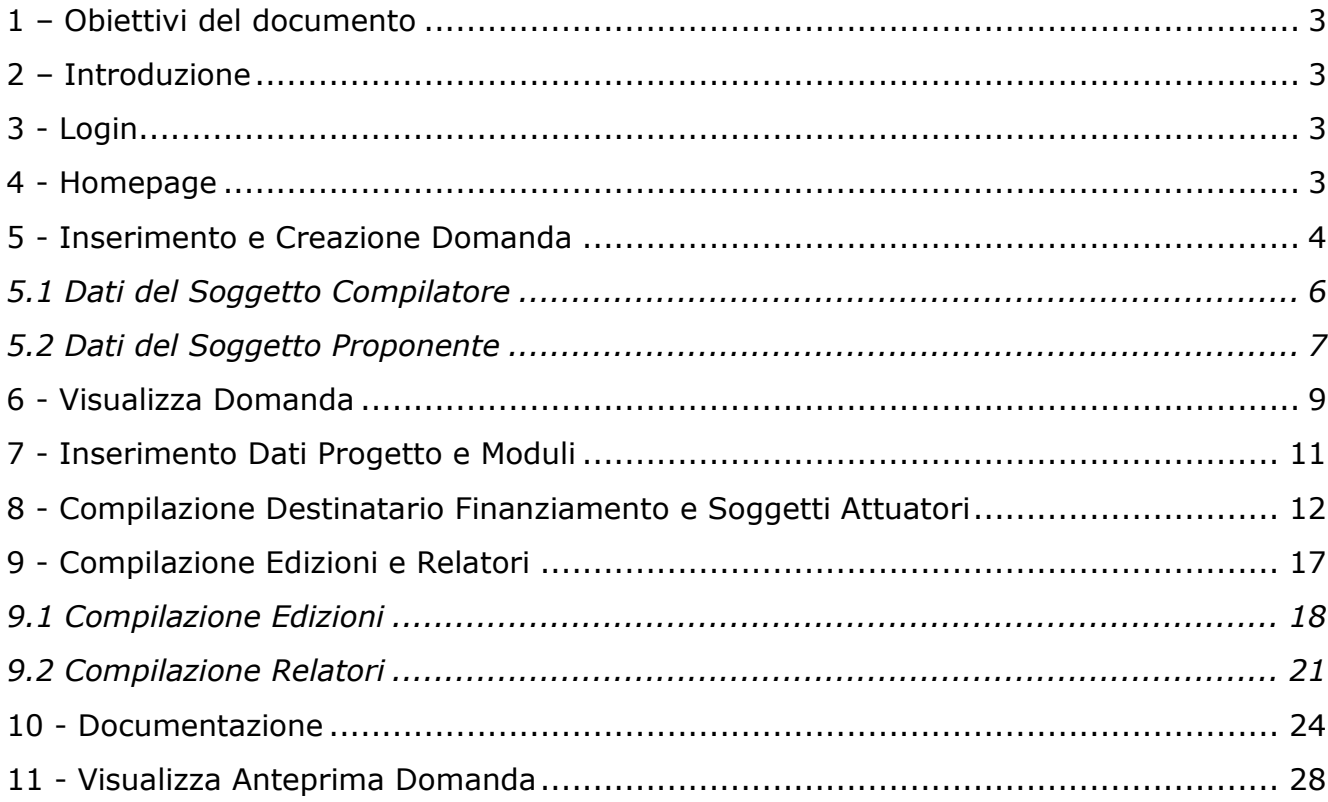

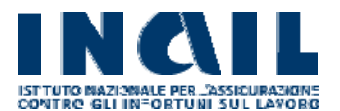

## **1 – Obiettivi del documento**

Obiettivo del documento è descrivere le funzionalità della procedura per l'inserimento delle domande di partecipazione all'Avviso pubblico formazione/informazione per il reinserimento lavorativo edizione 2023.

## **2 – Introduzione**

Il presente documento descrive le funzionalità per l'inserimento delle domande di partecipazione all'Avviso pubblico formazione/informazione per il reinserimento lavorativo edizione 2023.

Ove possibile si è fatto riferimento a *screen shot* al fine di fornire elementi utili, per una più semplice comprensione.

## **3 - Login**

Gli utenti potranno accedere al portale per l'inserimento della domanda, attraverso il seguente percorso:

- 1. Dal sito istituzionale di Inail (www.inail.it) accedere alla Sezione "ACCEDI AI SERVIZI ONLINE". L'accesso al Portale sarà consentito solo agli utenti censiti su SPID, CIE o CNS.
- 2. Il "Profilo" per accedere dovrà essere quello di "Utente con credenziali dispositive"
- 3. Dalla Sezione My Home accedere dalla voce di menu "Avvisi pubblici"  $\rightarrow$  "Avviso" Pubblico Reinserimento 2023" (attiva solo alla data di apertura della domanda).

L'utente sarà reindirizzato all'home page del portale (descritta al paragrafo successivo) dove, sulla barra di navigazione in alto a destra, sarà esposto il nome dell'utente loggato.

Per accedere a tutte le informazioni presenti sul sito Inail riguardanti il presente Avviso, si potrà seguire il seguente percorso:

- 1. Dal sito istituzionale di Inail (www.inail.it) accedere alla Sezione Attività
- 2. Dalla Sezione Attività accedere alla Sezione Prestazioni
- 3. Dalla Sezione Prestazioni accedere alla sezione Prestazioni di reinserimento sociale e lavorativo
- 4. Dalla sezione Prestazioni di reinserimento sociale e lavorativo, accedere alla sezione Avviso pubblico per il finanziamento di progetti di formazione e informazione per il reinserimento lavorativo
- 5. Dalla sezione Avviso pubblico per il finanziamento di progetti di formazione e informazione per il reinserimento lavorativo selezionare "Avviso pubblico per il finanziamento di progetti di formazione e informazione per il reinserimento lavorativo - anno 2023".

### **4 - Homepage**

Dopo aver effettuato il login - come da Capitolo 3 - si aprirà l'Homepage del Portale dedicato.

Nella schermata saranno visualizzati un titolo introduttivo e un testo relativo all'Avviso

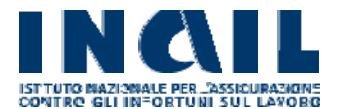

pubblico. Da questa pagina è possibile accedere alla compilazione della domanda.

## **5 - Inserimento e Creazione Domanda**

Per effettuare l'inserimento di una domanda di partecipazione, l'utente cliccherà sul bottone "Inserisci Domanda" presente nell'Homepage:

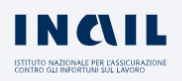

Home

Avviso Pubblico Progetti di Formazione e Informazione per il Reinserimento Lavorativo Anno 2023

Avviso pubblico per il finanziamento di progetti di formazione e informazione in materia di reinserimento e di integrazione lavorativa delle persone con disabilità di lavoro.

L'Inail, con l'obiettivo di incentivare la diffusione tra i datori di lavoro, i lavoratori e i soggetti in cerca di nuova occupazione, di una cultura condivisa circa le tutele che l'ordinamento prevede per garantire la parità dei diritti dei lavoratori con disabilità, ha pubblicato un avviso pubblico per il finanziamento di progetti di formazione/informazione mirati, tra l'altro, a diffondere la conoscenza delle misure di sostegno predisposte dall'Istituto per la realizzazione degli interventi necessari al reinserimento lavorativo, di cui al Regolamento approvato con determina presidenziale n. 258/2016 e successive modificazioni e integrazioni.

L'avviso è rivolto alle associazioni dei datori di lavoro e dei lavoratori comparativamente più rappresentative sul territorio nazionale, ai patronati, agli enti bilaterali e alle associazioni senza fini di lucro che hanno per oggetto la tutela del lavoro, l'assistenza e la promozione delle attività imprenditoriali, la progettazione e l'erogazione di percorsi formativi e di alternanza, la tutela della disabilità.

L'importo stanziato per la realizzazione dei suddetti progetti ammonta a complessivi euro 2.500.000. Le modalità per l'inoltro della domanda sono descritte nell'avviso pubblico: per i relativi dettagli si rinvia al manuale operativo pubblicato sul sito dell'Inail.

**Inserisci Domanda**  $\rightarrow$ 

Sarà quindi visualizzata una nuova pagina "Inserisci Domanda di Ammissione al Finanziamento" nella quale sarà richiesto di compilare le informazioni sul Soggetto Proponente.

I campi contrassegnati con l'asterisco sono obbligatori per poter procedere allo step successivo.

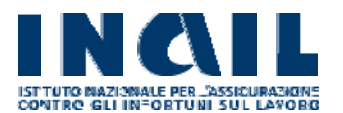

### Inserisci Domanda di Ammissione al Finanziamento

Avviso pubblico per il finanziamento di progetti di formazione e di informazione in materia di reinserimento e integrazione lavorative delle persone con disabilità da lavoro.

i campi contra stegnati da un asterisco sono obbligatori (\*)

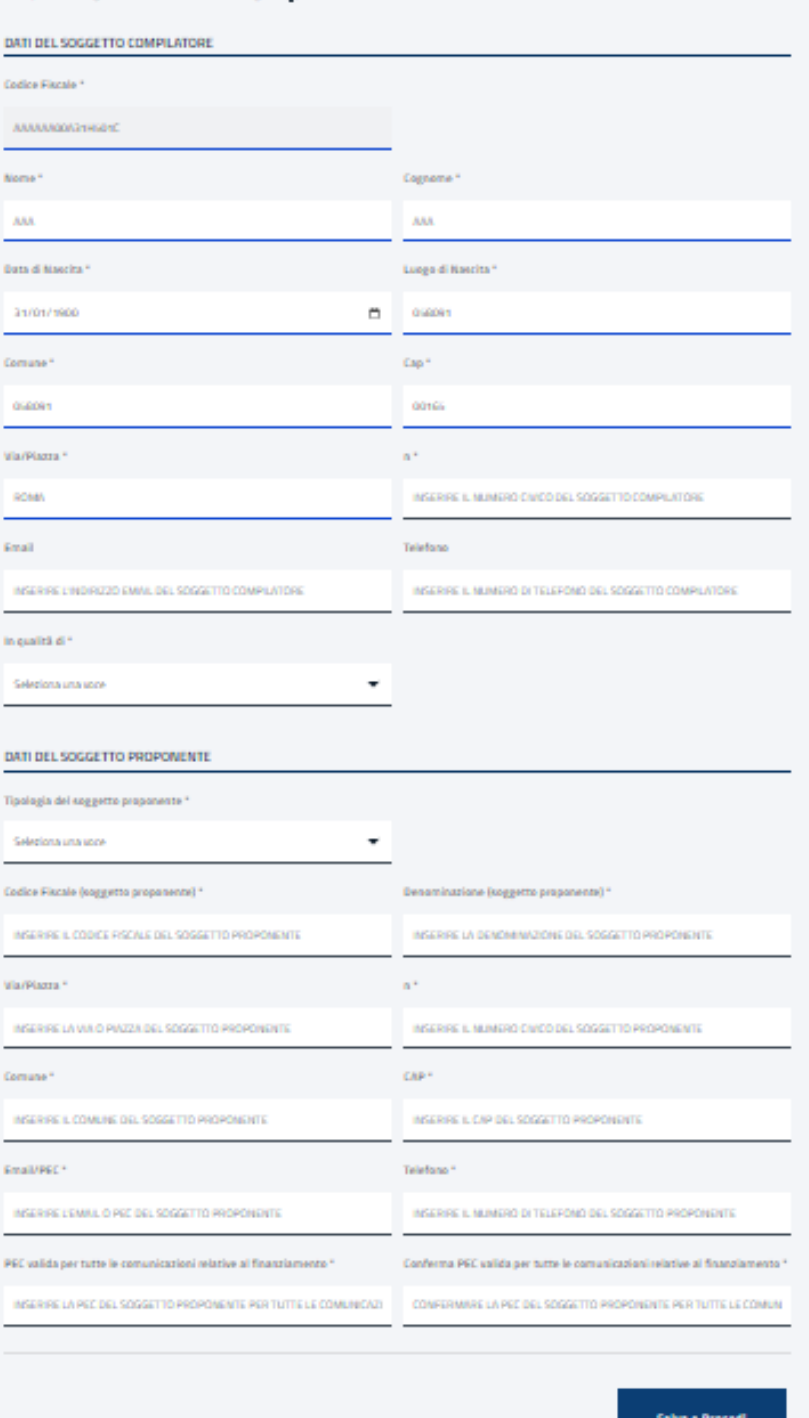

<u>in the common</u>

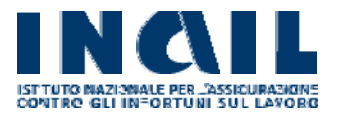

Il modulo di inserimento domanda è suddiviso in due sezioni: "DATI DEL SOGGETTO COMPILATORE" e "DATI DEL SOGGETTO PROPONENTE".

## **5.1 Dati del Soggetto Compilatore**

Nella sezione "DATI DEL SOGGETTO COMPILATORE" i dati saranno auto compilati con le informazioni anagrafiche dell'utente loggato al Portale (come nell'esempio sottostante), i dati inseriti automaticamente saranno comunque modificabili e sarà necessario completare manualmente eventuali informazioni obbligatorie mancanti:

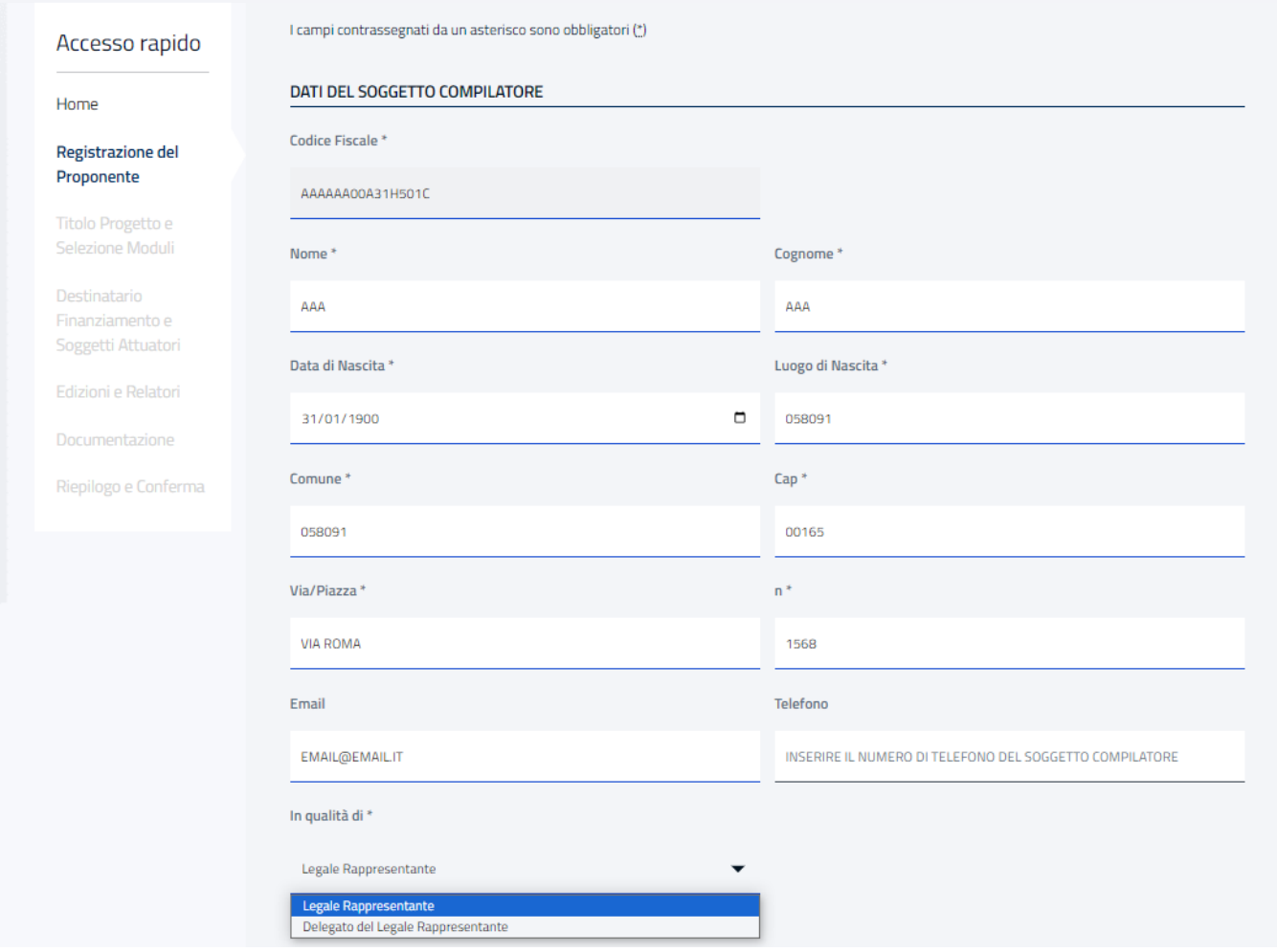

L'utente dovrà indicare se la compilazione viene effettuata dal legale rappresentante del soggetto proponente o da un suo delegato.

Nel caso abbia indicato di presentarsi in qualità di "Delegato del Legale Rappresentante" dovrà compilare anche i campi della seguente maschera:

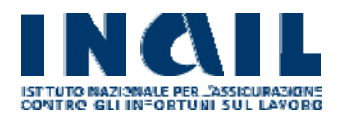

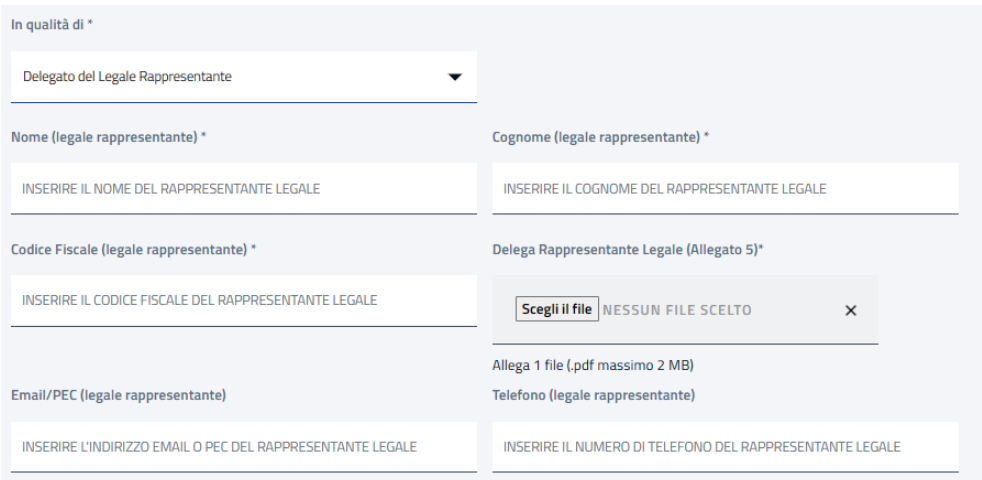

Saranno richieste le seguenti informazioni:

- Nome del legale rappresentante (obbligatorio)
- Cognome del legale rappresentante (obbligatorio)
- Codice fiscale del legale rappresentante (obbligatorio)
- Delega Rappresentante Legale: campo obbligatorio che richiede l'inserimento di un file pdf di dimensione minore o uguale a 2 MB
- Email o pec del legale rappresentante
- Telefono del legale rappresentante

### **5.2 Dati del Soggetto Proponente**

Nella seconda sezione "DATI DEL SOGGETTO PROPONENTE" l'utente dovrà compilare i campi riportati nella maschera sottostante:

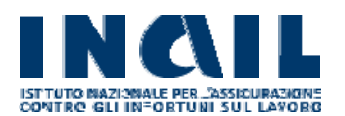

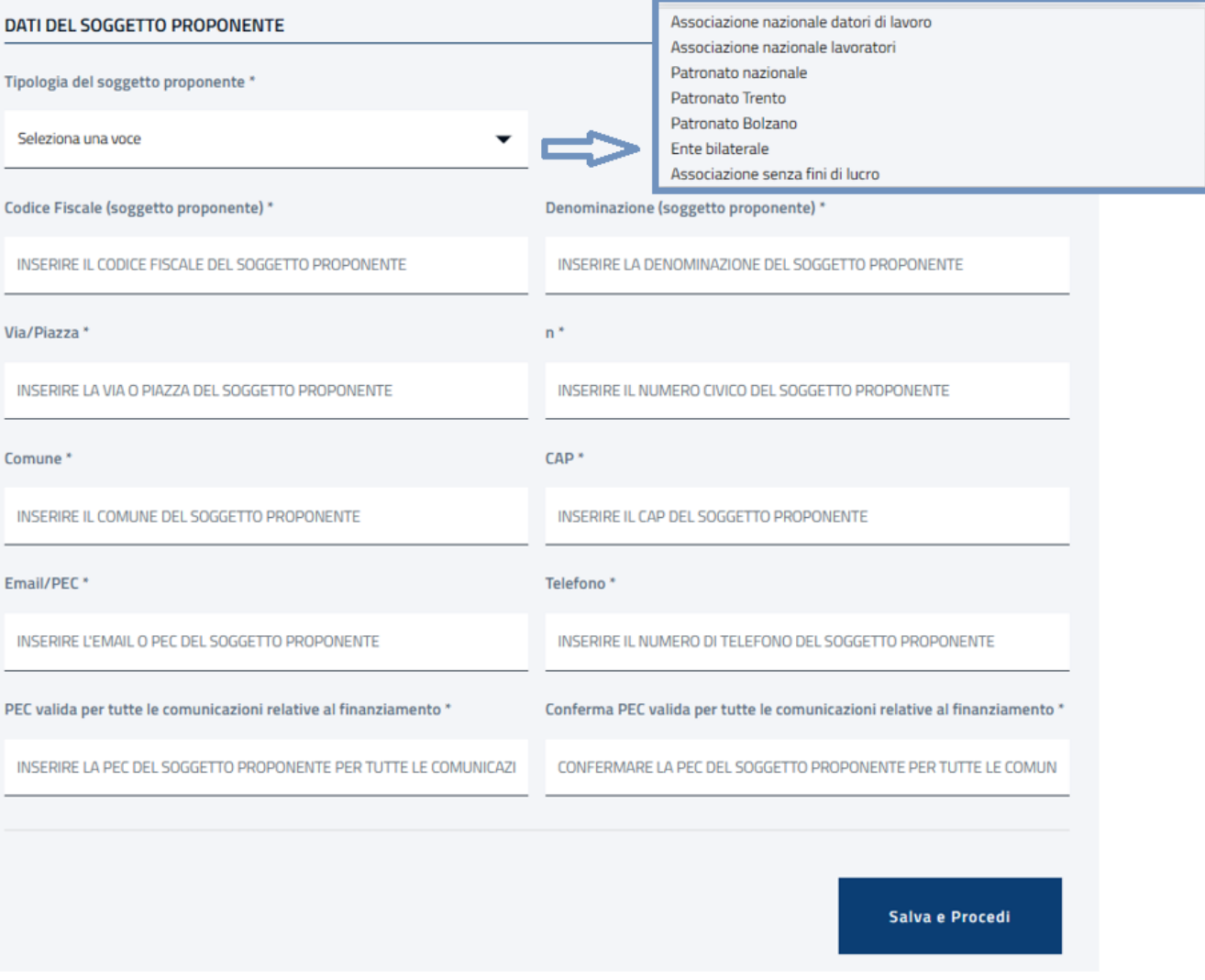

Saranno richieste le seguenti informazioni:

- Tipologia del soggetto proponente (obbligatorio)
- Codice Fiscale soggetto proponente (obbligatorio)
- Denominazione soggetto proponente (obbligatorio)
- Via/Piazza (obbligatorio)
- n° (obbligatorio)
- Comune (obbligatorio)
- CAP (obbligatorio)
- Email/PEC (obbligatorio)
- Telefono (obbligatorio)
- PEC valida per tutte le comunicazioni relative al finanziamento (obbligatorio)
- Conferma PEC valida per tutte le comunicazioni relative al finanziamento (obbligatorio)

Se l'utente inserisce nel campo "Codice Fiscale (del soggetto proponente)" una Partita IVA già esistente negli archivi Inail (Anagrafica unica), il sistema compilerà in automatico le informazioni sul soggetto proponente. I dati inseriti automaticamente saranno comunque modificabili e sarà necessario completare manualmente eventuali informazioni obbligatorie mancanti.

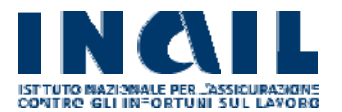

L'utente dovrà prestare particolare attenzione all'inserimento di un indirizzo e-mail PEC valido nei campi obbligatori "PEC valida per tutte le comunicazioni relative al finanziamento" e "Conferma PEC valida per tutte le comunicazioni relative al finanziamento" poiché vi saranno recapitate tutte le comunicazioni relative alla domanda.

Nel caso in cui gli indirizzi e-mail immessi non corrispondessero, il sistema restituirà il seguente messaggio di errore:

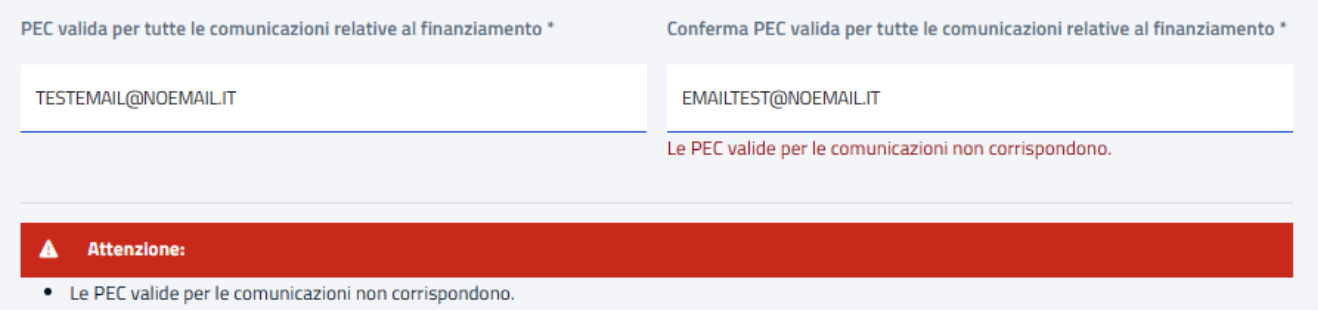

Sarà quindi necessario correggere i dati per poter procedere alla creazione della domanda. Inserite tutte le informazioni richieste è possibile finalizzare la creazione della domanda cliccando sul pulsante "Salva e procedi".

Al click sul pulsante saranno abilitate le schede successive alla prima.

Nel caso in cui venga rilevata la presenza di un'altra domanda di ammissione al finanziamento per lo stesso soggetto proponente, il sistema blocca la creazione della domanda mostrando un messaggio di errore.

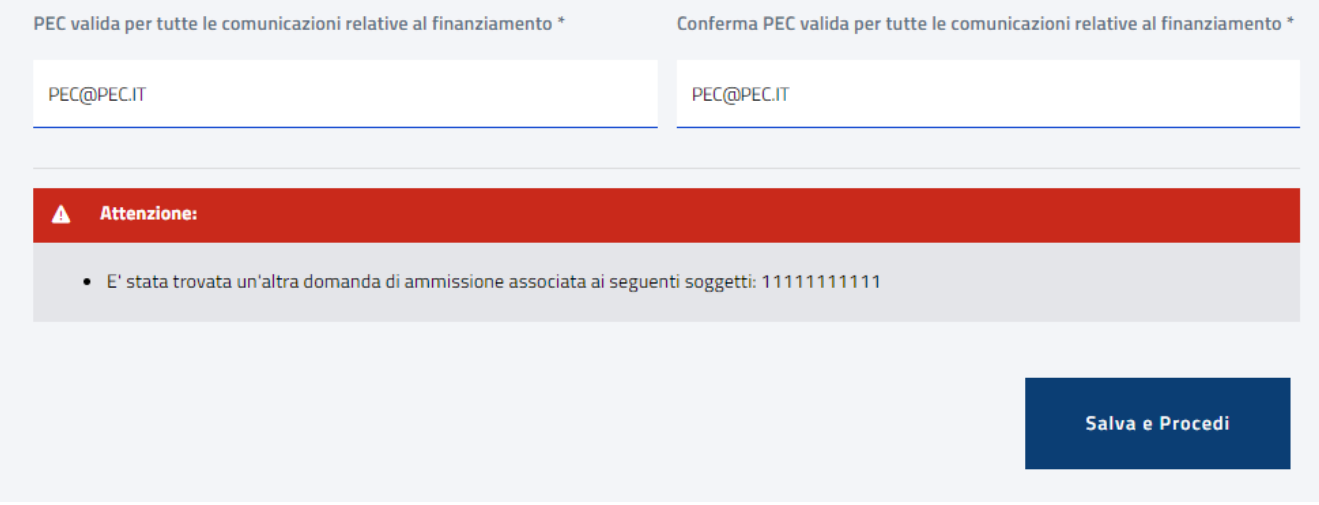

## **6 - Visualizza Domanda**

Successivamente alla creazione della domanda sarà disponibile in Homepage il nuovo bottone "TORNA ALLA TUA DOMANDA", in sostituzione al bottone "INSERISCI DOMANDA" precedentemente illustrato:

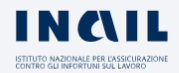

## Avviso Pubblico Progetti di Formazione e Informazione per il Reinserimento Lavorativo Anno 2023

Avviso pubblico per il finanziamento di progetti di formazione e informazione in materia di reinserimento e di integrazione lavorativa delle persone con disabilità di lavoro.

L'Inail, con l'obiettivo di incentivare la diffusione tra i datori di lavoro, i lavoratori e i soggetti in cerca di nuova occupazione, di una cultura condivisa circa le tutele che l'ordinamento prevede per garantire la parità dei diritti dei lavoratori con disabilità, ha pubblicato un avviso pubblico per il finanziamento di progetti di formazione/informazione mirati, tra l'altro, a diffondere la conoscenza delle misure di sostegno predisposte dall'Istituto per la realizzazione degli interventi necessari al reinserimento lavorativo, di cui al Regolamento approvato con determina presidenziale n. 258/2016 e successive modificazioni e integrazioni.

L'avviso è rivolto alle associazioni dei datori di lavoro e dei lavoratori comparativamente più rappresentative sul territorio nazionale, ai patronati, agli enti bilaterali e alle associazioni senza fini di lucro che hanno per oggetto la tutela del lavoro, l'assistenza e la promozione delle attività imprenditoriali, la progettazione e l'erogazione di percorsi formativi e di alternanza, la tutela della disabilità.

L'importo stanziato per la realizzazione dei suddetti progetti ammonta a complessivi euro 2.500.000. Le modalità per l'inoltro della domanda sono descritte nell'avviso pubblico: per i relativi dettagli si rinvia al manuale operativo pubblicato sul sito dell'Inail.

Torna alla tua Domanda  $\rightarrow$ 

È necessario ricordare, infatti, che vi è la possibilità di creare una sola domanda per utente registrato al Portale dedicato, senza possibilità di effettuare ulteriori inserimenti. Cliccando sul bottone "TORNA ALLA TUA DOMANDA" sarà aperta una nuova pagina

"Domanda di Ammissione" nella quale l'utente potrà gestire la domanda creata, visualizzarne lo stato e i dettagli:

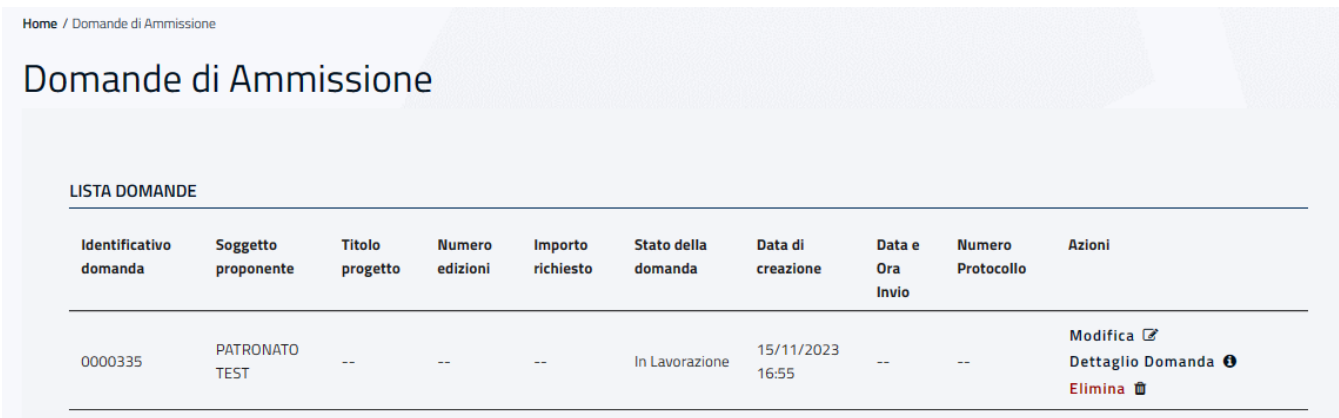

Le funzionalità disponibili per la domanda associata all'utente sono:

- "Modifica" mediante la quale è possibile editare la domanda e modificarne le informazioni.
- "Dettaglio domanda" per visualizzare il riepilogo delle informazioni inserite e stamparne una copia in formato pdf.

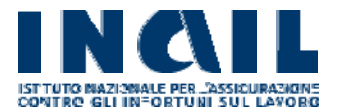

"Elimina" per eliminare la domanda creata.

## **7 - Inserimento Dati Progetto e Moduli**

L'inserimento dei dati relativi al progetto prevede la compilazione della seguente scheda:

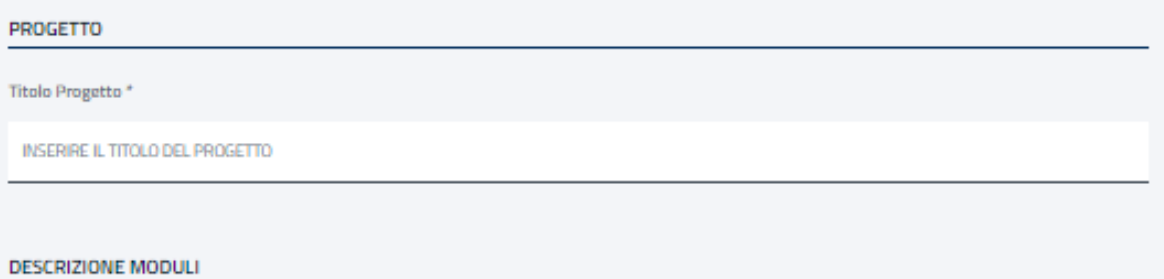

### $\Box$  Modulo 1

Tutela della disabilità - convenzione ONU sui diritti delle persone con disabilità approvata dall'Assemblea Generale delle Nazioni Unite il 13 dicembre 2006 - Direttiva 2000/78/CE del Consiglio del 27 novembre 2000 che stabilisce un quadro generale per la parità di trattamento in materia di occupazione e di condizioni di lavoro - il recepimento nella legislazione italiana - articolo 3, comma 3 bis del decreto legislativo 9 luglio 2003, n.216 come aggiunto dalla legge 9 agosto 2013, n.99 - nozione di accomodamento ragionevole (misure organizzative e misure strutturali) - obbligo di adozione degli accomodamenti ragionevoli - omessa adozione degli accomodamenti ragionevoli - responsabilità del datore di lavoro per violazione della normativa antidiscriminatoria - licenziamento del disabile (eventuale natura discriminatoria).

Requisiti dei docenti, laurea magistrale/specialistica o laurea "vecchio ordinamento" in giurisprudenza, economia o scienze politiche e pregressa esperienza, negli ultimi 5 anni, di docenza in almeno due iniziative di formazione o informazione in materia di tutela del lavoro.

### $\Box$  Modulo 2

Disabilità e inidoneità sopravvenuta - differenze tra disabilità e inidoneità alla mansione - il medico competente e la sorveglianza sanitaria - i giudizi del medico competente - obbligo di visita del medico competente al rientro al lavoro dopo un'assenza per motivi di salute di durata superiore ai sessanta giorni continuativi - gli obblighi del datore di lavoro ex articolo 42 del decreto legislativo 81/2008 e i diritti del lavoratore. Requisiti dei docenti: laurea magistrale/specialistica o laurea "vecchio ordinamento" in giurisprudenza, economia, scienze politiche o medicina e chirurgia e pregressa esperienza di docenza, negli ultimi 5 anni, in almeno due iniziative di formazione o informazione in materia di tutela del lavoro.

### $\Box$  Modulo 3

La tutela privilegiata dei disabili da lavoro - il fondamento costituzionale - articolo 38, comma 2, della Costituzione - Testo Unico dell'assicurazione contro gli infortuni sul lavoro e le malattie professionali - la tutela dell'integrità psicofisica dei lavoratori - il reinserimento sociale e lavorativo articolo 1, comma 166, della legge 23 dicembre 2014, n.190 - novità introdotte dalla legge 30 dicembre 2018, n.145, articolo 1, comma 533 - aiuti di Stato compatibili ai sensi del Regolamento (UE) n.651/2014 del 17 giugno 2014 - conoscenze di base in materia di prevenzione e sicurezza nei luoghi di layoro - normativa generale in tema di salute e sicurezza sul layoro; concetti di rischio, danno e pericolo; criteri metodologici per la valutazione dei rischi: misure di prevenzione e protezione per l'eliminazione o riduzione degli stessi.

Requisiti dei docenti, laurea magistrale/specialistica o laurea "vecchio ordinamento" in giurisprudenza, economia o scienze politiche e pregressa esperienza, negli ultimi 5 anni, di docenza in almeno due iniziative di formazione o informazione in materia di tutela del lavoro.

### **IZI Modulo 4**

Le modalità applicative dell'articolo 1, comma 166, della legge 23 dicembre 2014, n.190 - Attivazione dei progetti di reinserimento lavorativo personalizzati - Regolamento per il reinserimento e l'integrazione lavorativa delle persone con disabilità da lavoro - Circolari Inail 30 dicembre 2016, n. 51, 25 luglio 2017, n.30, 26 febbraio 2019, n. 6 e 11 settembre 2020, n. 34.

Requisiti dei docenti: laurea magistrale/specialistica o laurea "vecchio ordinamento" in giurisprudenza, economia, scienze politiche o servizio sociale e pregressa esperienza, negli ultimi 5 anni, di docenza in almeno due iniziative di formazione o informazione in materia di tutela del lavoro.

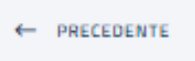

Salva e Procedi

E' richiesto l'inserimento obbligatorio del titolo del progetto (di massimo 50 caratteri) e la

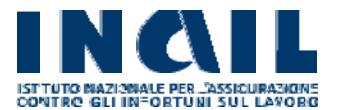

selezione di almeno uno dei moduli oltre quello selezionato di default (modulo 4).

Cliccando su "Salva e Procedi" le informazioni inserite verranno salvate mentre con il tasto "Precedente" è possibile visualizzare e/o modificare le schede già compilate.

Va segnalato che se, successivamente alla compilazione della sezione "Edizioni e Relatori", l'utente cambia i moduli selezionati, tutti i costi dei corsi (compresa l'eventuale anticipazione) saranno ricalcolati in base alla nuova selezione dei moduli.

## **8 - Compilazione Destinatario Finanziamento e Soggetti Attuatori**

La scheda prevede l'inserimento dei dati del destinatario del finanziamento e del soggetto attuatore.

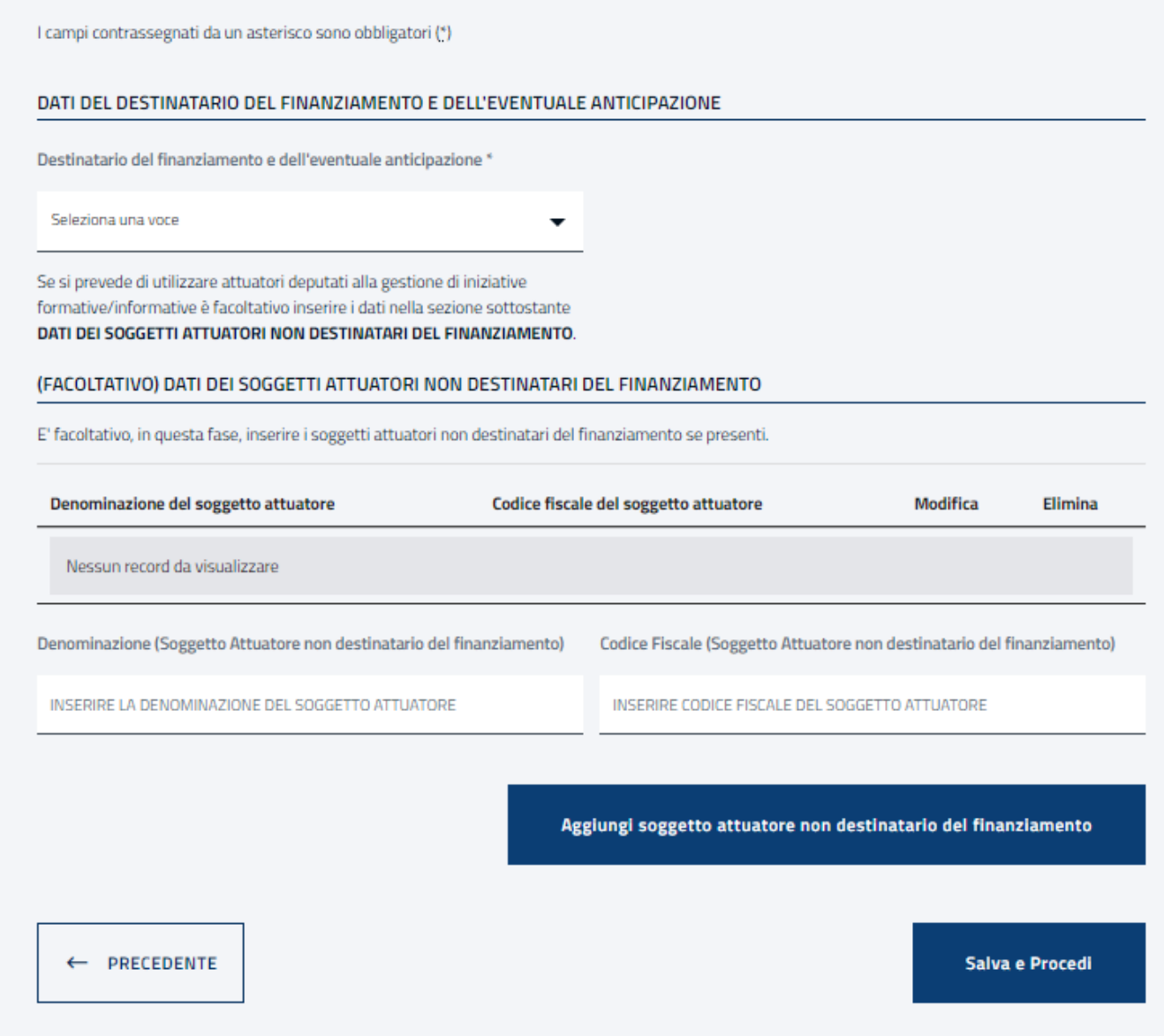

L'utente dovrà scegliere un'opzione per il campo obbligatorio "Destinatario del finanziamento e dell'eventuale anticipazione" selezionando "Soggetto proponente" o

"Soggetto attuatore" dal menù a tendina. Quest'ultima opzione sarà presente solo nel caso in cui nella prima sezione come soggetto proponente sia è stato selezionato "Associazione nazionale datori di lavoro" o "Associazione nazionale lavoratori".

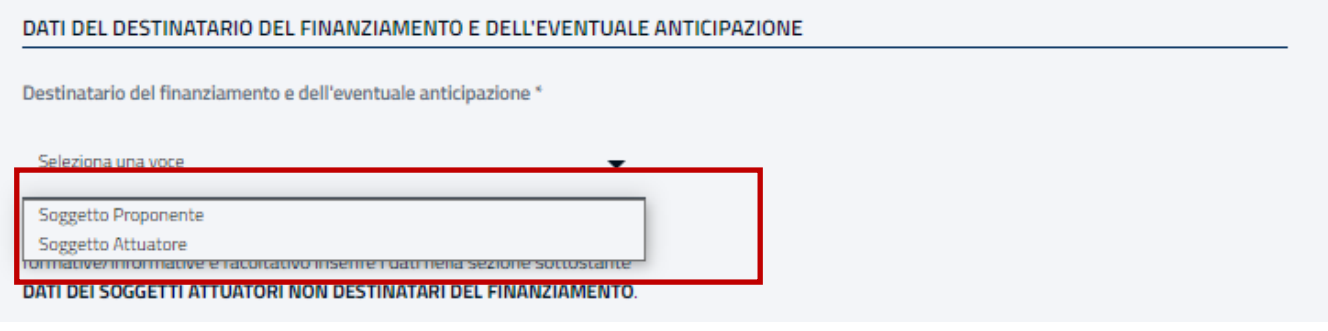

Un messaggio, posto immediatamente sotto la tendina relativa alla scelta del destinatario del finanziamento, indica all'utente che per inserire altri attuatori con le relative informazioni si può utilizzare la funzione "Aggiungi soggetto attuatore non destinatario del finanziamento".

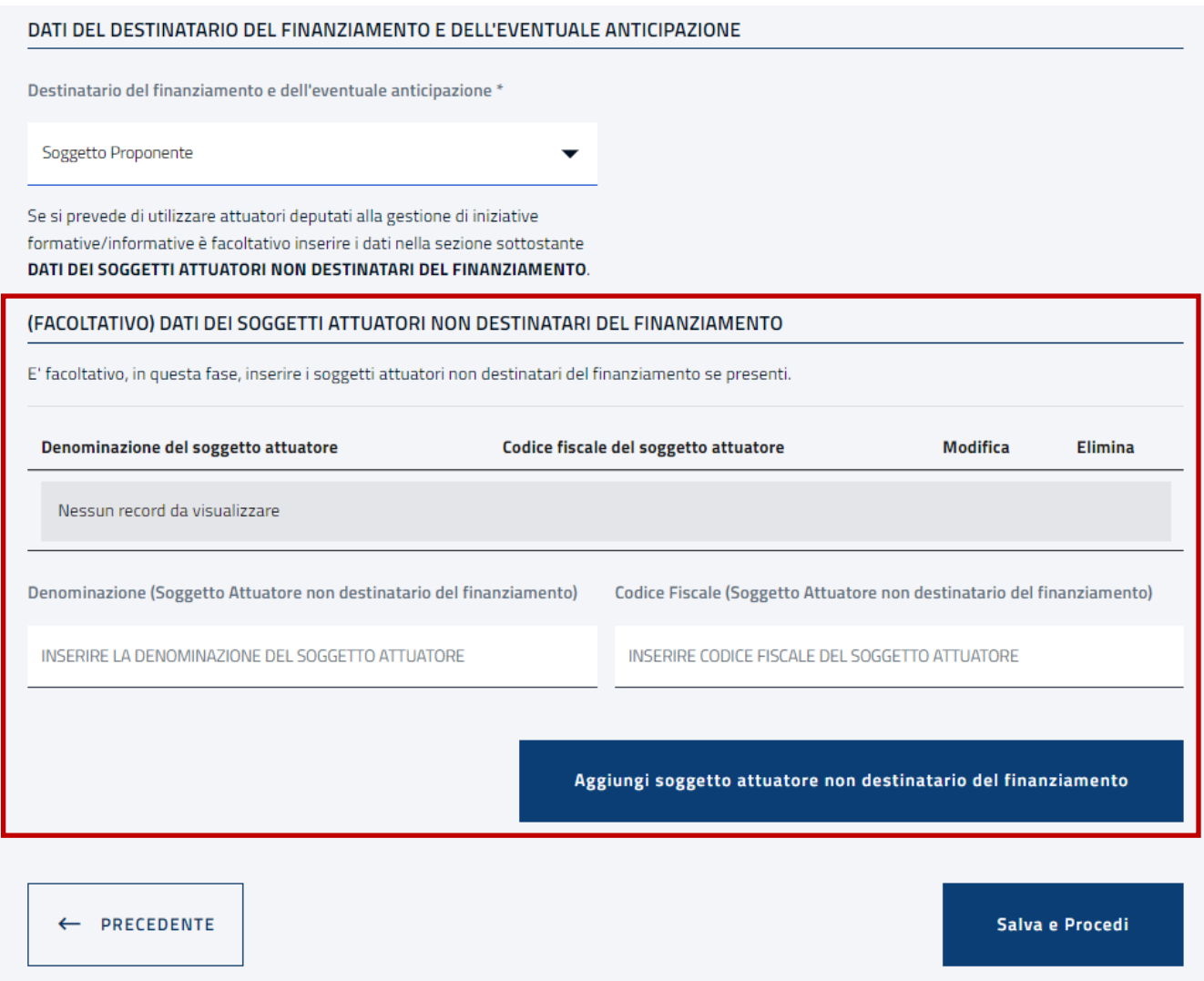

Tale funzione facoltativa richiede la compilazione campi "Denominazione (Soggetto

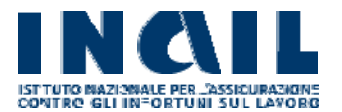

Attuatore)" e "Codice Fiscale (Soggetto Attuatore)"; al termine dell'inserimento dei dati e selezionando il tasto "Aggiungi soggetto attuatore non destinatario del finanziamento" il sistema visualizzerà il messaggio di feedback dell'operazione.

In caso di esito positivo, il soggetto attuatore non destinatario di finanziamento sarà visibile nella lista e sarà possibile modificare i dati inseriti.

In ogni momento sarà possibile eliminare il "Soggetto attuatore non destinatario del finanziamento" inserito cliccando sull'icona posta in corrispondenza di ciascuna riga.

Per modificare i dati di un "Soggetto attuatore non destinatario del finanziamento" è necessario cliccare sull'icona della modifica posta in corrispondenza di soggetto attuatore presente nella lista. Il sistema consentirà all'utente di editare i campi relativi al soggetto. Per confermare le modifiche effettuate cliccare sul tasto "Modifica Soggetto".

Fintanto che la modifica non viene confermata sarà sempre possibile annullare le eventuali modifiche premendo il tasto "Annulla Modifica".

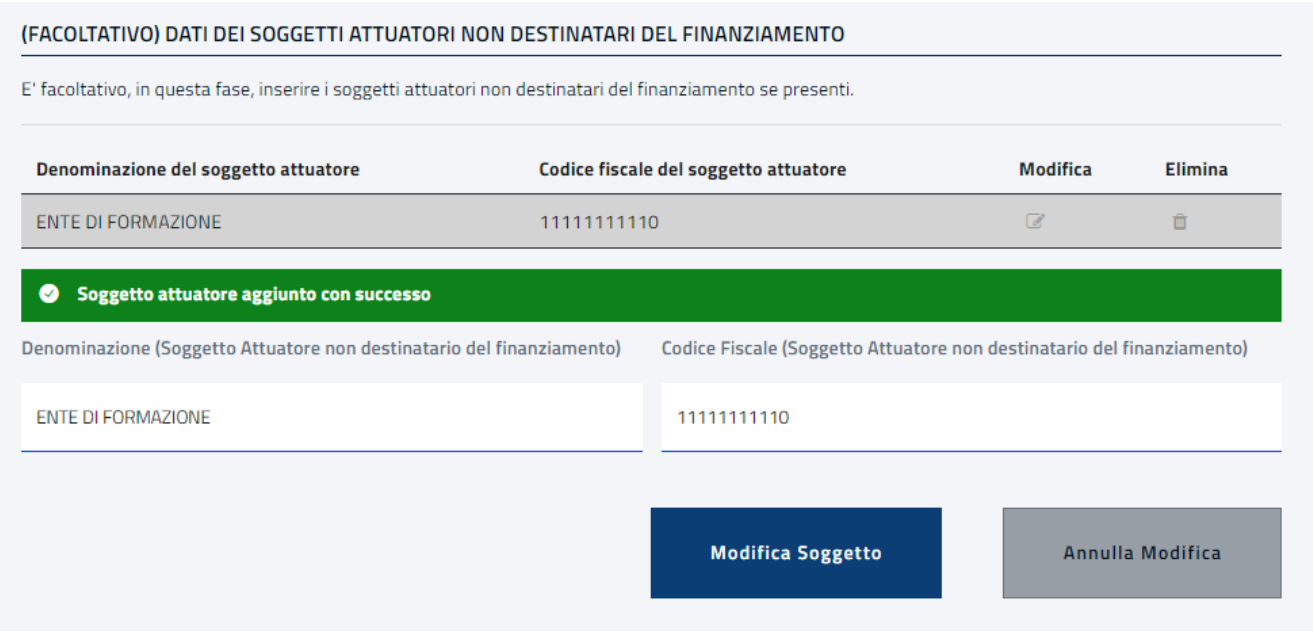

Nel caso invece come destinatario del finanziamento sia selezionata la voce "Soggetto attuatore" saranno visibili i campi aggiuntivi relativi al "Soggetto attuatore destinatario del finanziamento".

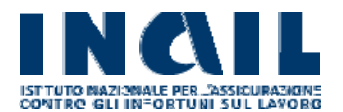

I campi contrassegnati da un asterisco sono obbligatori (\*)

### DATI DEL DESTINATARIO DEL FINANZIAMENTO E DELL'EVENTUALE ANTICIPAZIONE

Destinatario del finanziamento e dell'eventuale anticipazione \*

Soggetto Attuatore

Indicare il soggetto attuatore unico destinatario del finanziamento e dell'eventuale anticipazione. Se si prevede di utilizzare anche altri attuatori deputati alla gestione di iniziative formative/informative è facoltativo inserire i dati utilizzando la sezione sottostante DATI DEI SOGGETTI ATTUATORI NON DESTINATARI DEL FINANZIAMENTO.

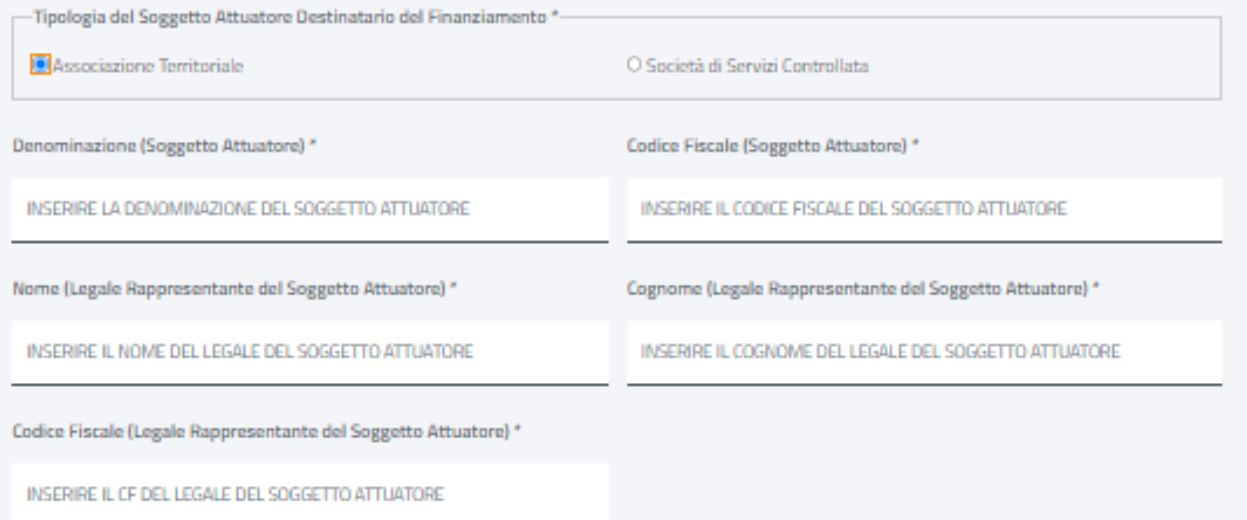

٠

### (FACOLTATIVO) DATI DEI SOGGETTI ATTUATORI NON DESTINATARI DEL FINANZIAMENTO

E' facoltativo, in questa fase, inserire i soggetti attuatori non destinatari del finanziamento se presenti.

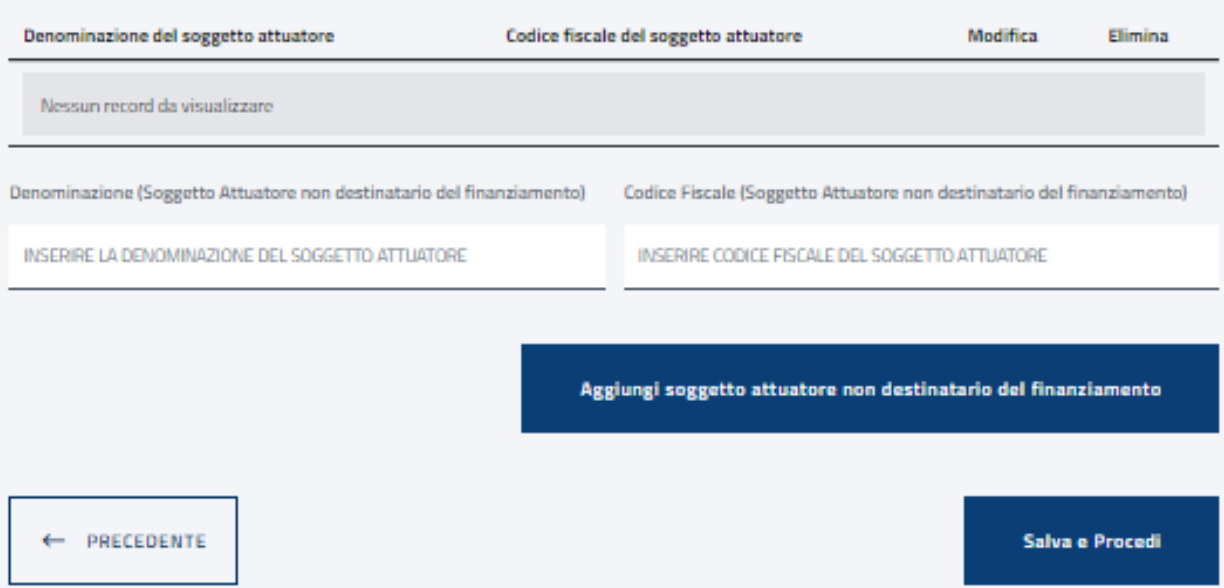

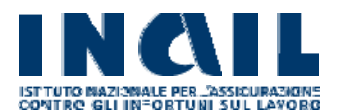

Dovrà essere obbligatoriamente selezionata una delle due opzioni relative alla tipologia del Soggetto Attuatore:

- Associazione Territoriale
- Società di Servizi Controllata

e dovranno essere compilati i seguenti campi obbligatori:

- Denominazione (Soggetto Attuatore);
- Codice Fiscale (Soggetto Attuatore);
- Nome (Legale Rappresentante del Soggetto Attuatore);
- Cognome (Legale Rappresentante del Soggetto Attuatore);
- Codice Fiscale (Legale Rappresentante del Soggetto Attuatore);

Si precisa che il "Soggetto Attuatore Destinatario del finanziamento" può essere presente come destinatario in una sola domanda mentre i soggetti attuatori ulteriori (non destinatari del finanziamento) possono partecipare a più domande.

Se nella sezione di registrazione del Proponente è stata selezionata una tipologia di Soggetto Proponente diverso da "Associazione nazionale datori di lavoro" o "Associazione nazionale lavoratori", l'utente potrà selezionare come destinatario del finanziamento solo la voce "Soggetto proponente" e non sarà necessario inserire altre informazioni.

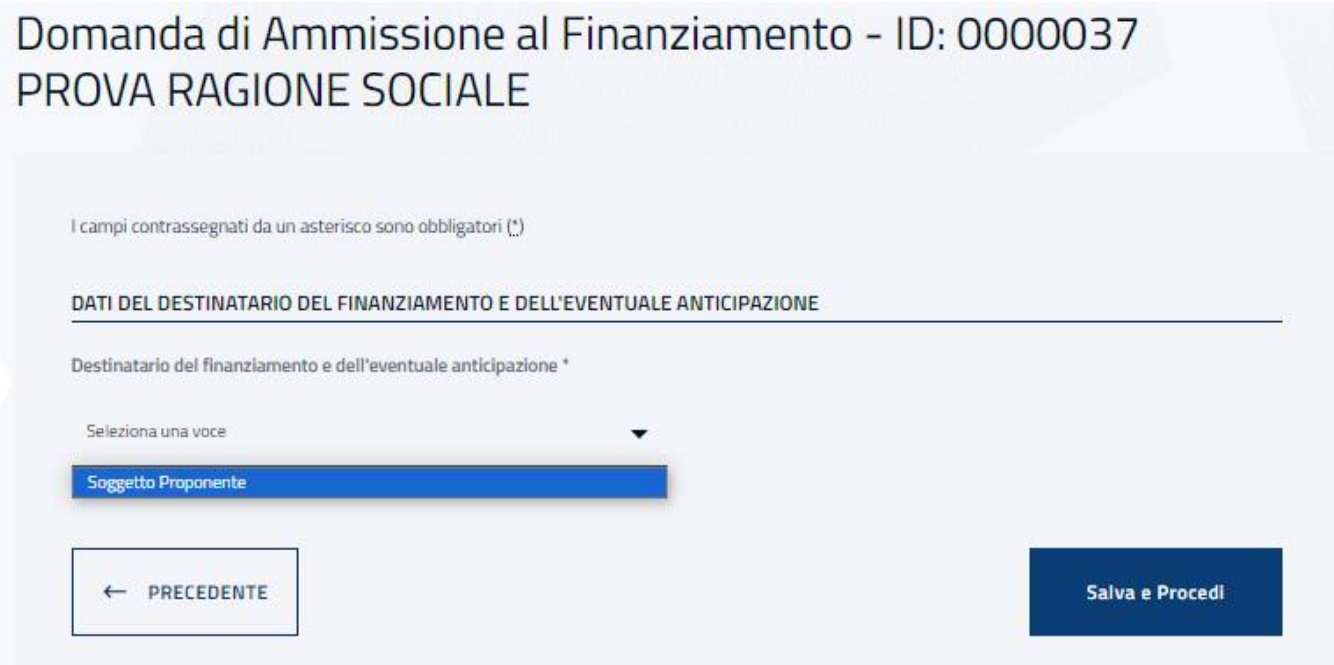

Cliccando su "Salva e procedi" le informazioni inserite verranno salvate mentre con il tasto "Precedente" è possibile visualizzare e/o modificare le schede già compilate.

Va segnalato che nel caso l'utente abbia già inserito nella sezione "Documentazione" gli allegati che riguardano l'Attuatore e il suo Legale Rappresentante e cambi il destinatario del finanziamento da "Soggetto Attuatore" a "Soggetto Proponente", i suddetti allegati verranno automaticamente rimossi.

Va segnalato altresì che nel caso l'utente successivamente cambi la tipologia di Soggetto Proponente da "Associazione nazionale datori di lavoro" o "Associazione nazionale lavoratori" a qualsiasi altro proponente, tutti i soggetti attuatori eventualmente inseriti saranno automaticamente rimossi (anche gli eventuali allegati relativi al Soggetto Attuatore

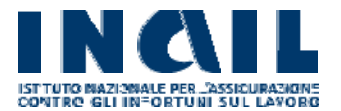

destinatario del finanziamento e al suo Legale Rappresentante), mentre il destinatario del finanziamento diventerà automaticamente il Soggetto Proponente.

## **9 - Compilazione Edizioni e Relatori**

La scheda è dedicata all'inserimento delle edizioni in Ambito Regionale e ai rispettivi relatori.

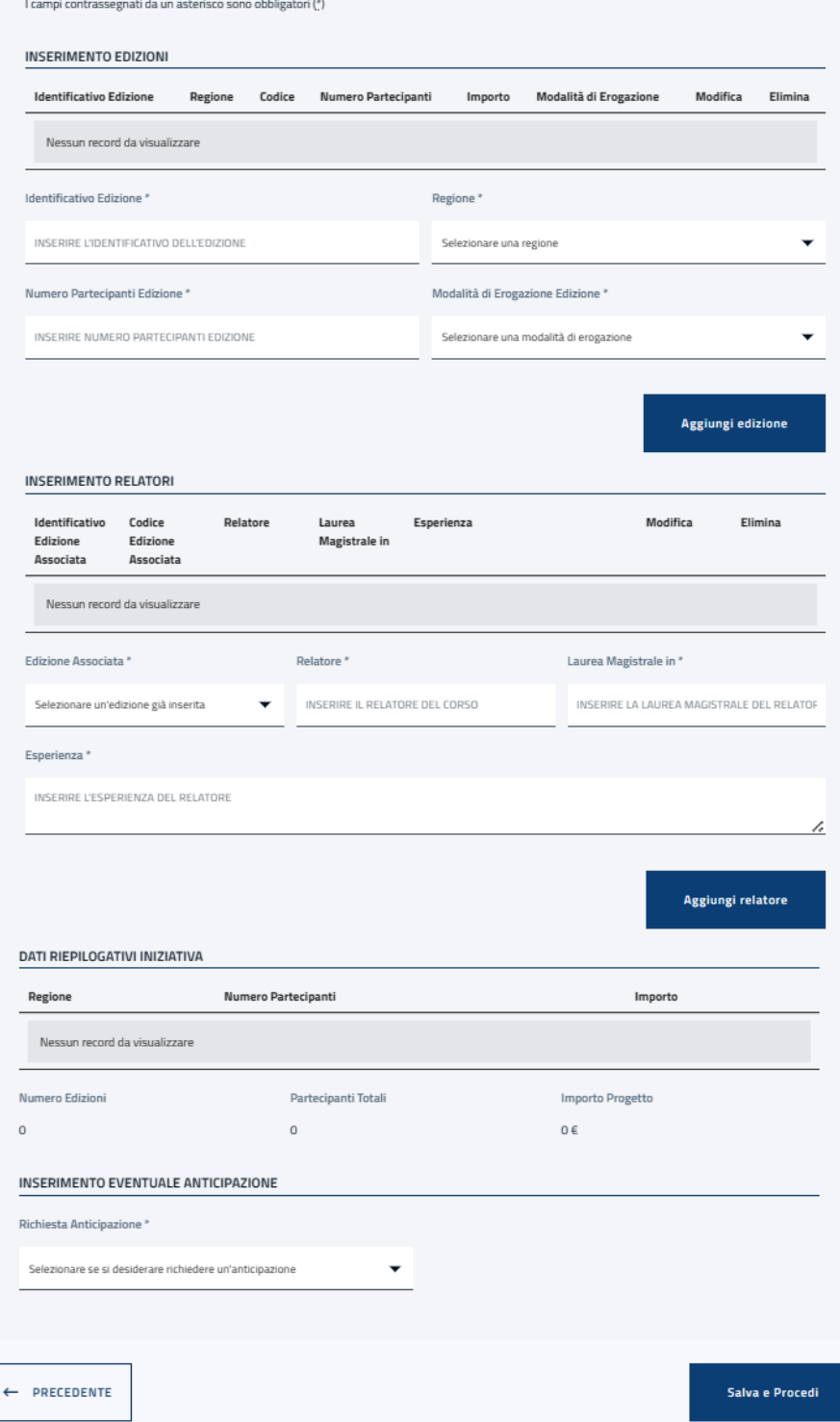

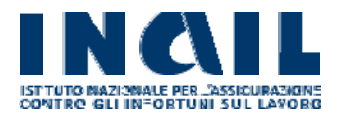

Nel caso vi si acceda senza aver completato prima la sezione "Titolo Progetto e Selezione Moduli" verrà segnalato all'utente tramite un messaggio e non sarà possibile editare i dati delle iniziative.

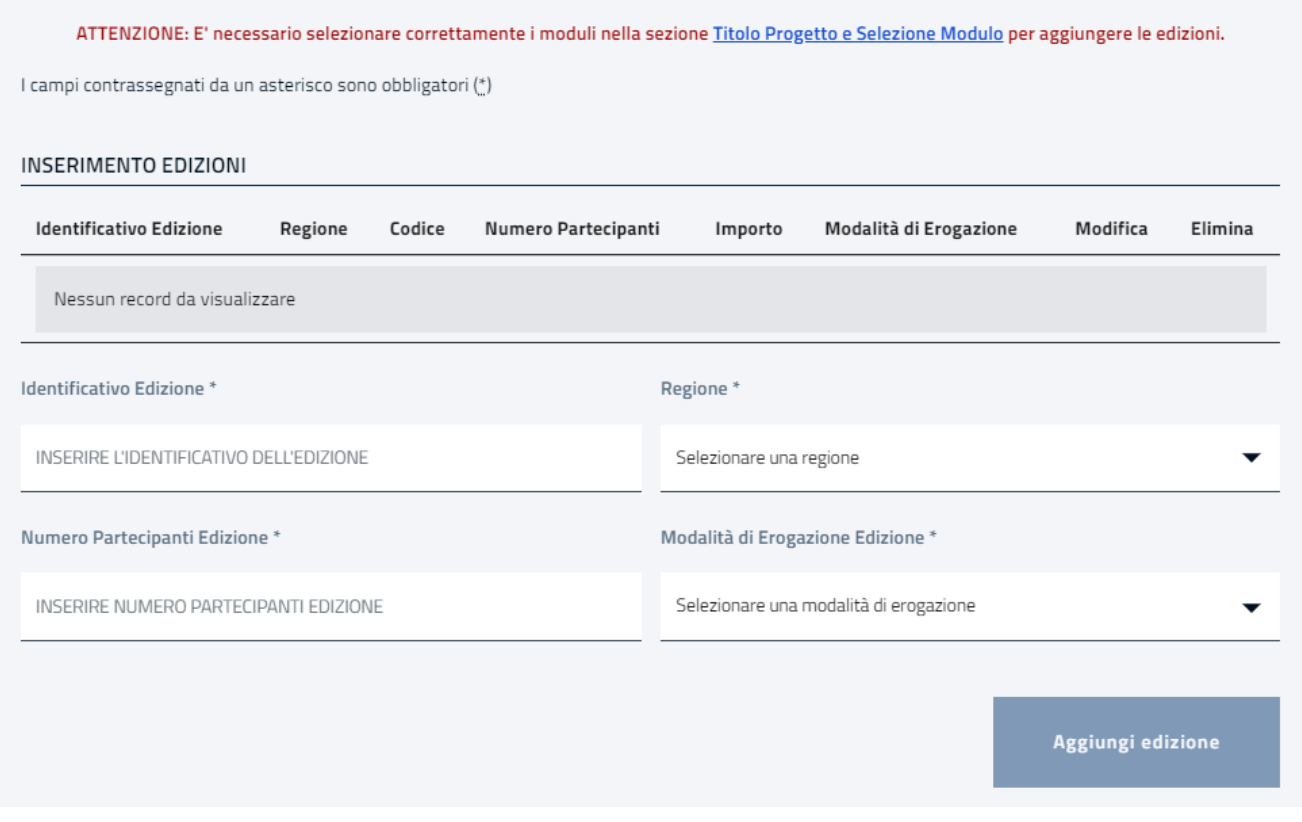

### **9.1 Compilazione Edizioni**

Per aggiungere un'edizione, è necessario compilare i seguenti campi obbligatori:

- Identificativo Edizione: campo alfanumerico con cui viene identificata l'iniziativa (deve essere univoco).
- Regione: selezionare una tra le regioni presenti nell'elenco. Si ricorda che patronati di Trento e Bolzano possono presentare iniziative su tutte le regioni.
- Numero Partecipanti Edizione: richiede l'inserimento di un numero compreso tra 1 e 400, fermo restando il limite minimo di 5 partecipanti a livello regionale.
- Modalità di Erogazione Edizione: per la valorizzazione di questo campo è necessario selezionare una delle due opzioni presenti nel menù a tendina, in base alla modalità prescelta sarà calcolato un importo totale differente.

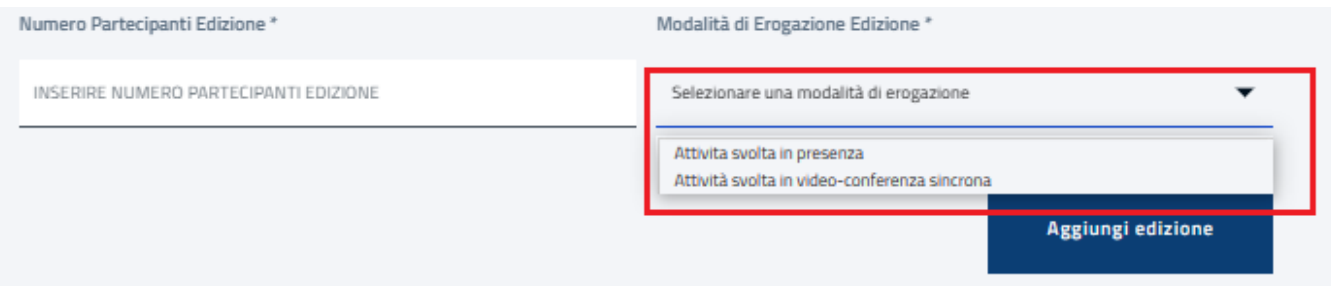

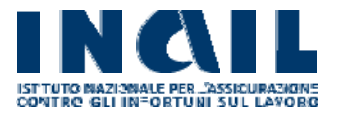

Cliccando sul tasto "Aggiungi edizione" i dati inseriti nei suddetti campi verranno mostrati in tabella; il codice edizione sarà creato automaticamente dal sistema.

Il numero di partecipanti minimo consentito per regione è di 5 (considerando la somma dei partecipanti di tutte le edizioni della stessa regione); inoltre nel caso vengano inserite più edizioni, la somma dei partecipanti di tutte le edizioni non può superare il numero di 400.

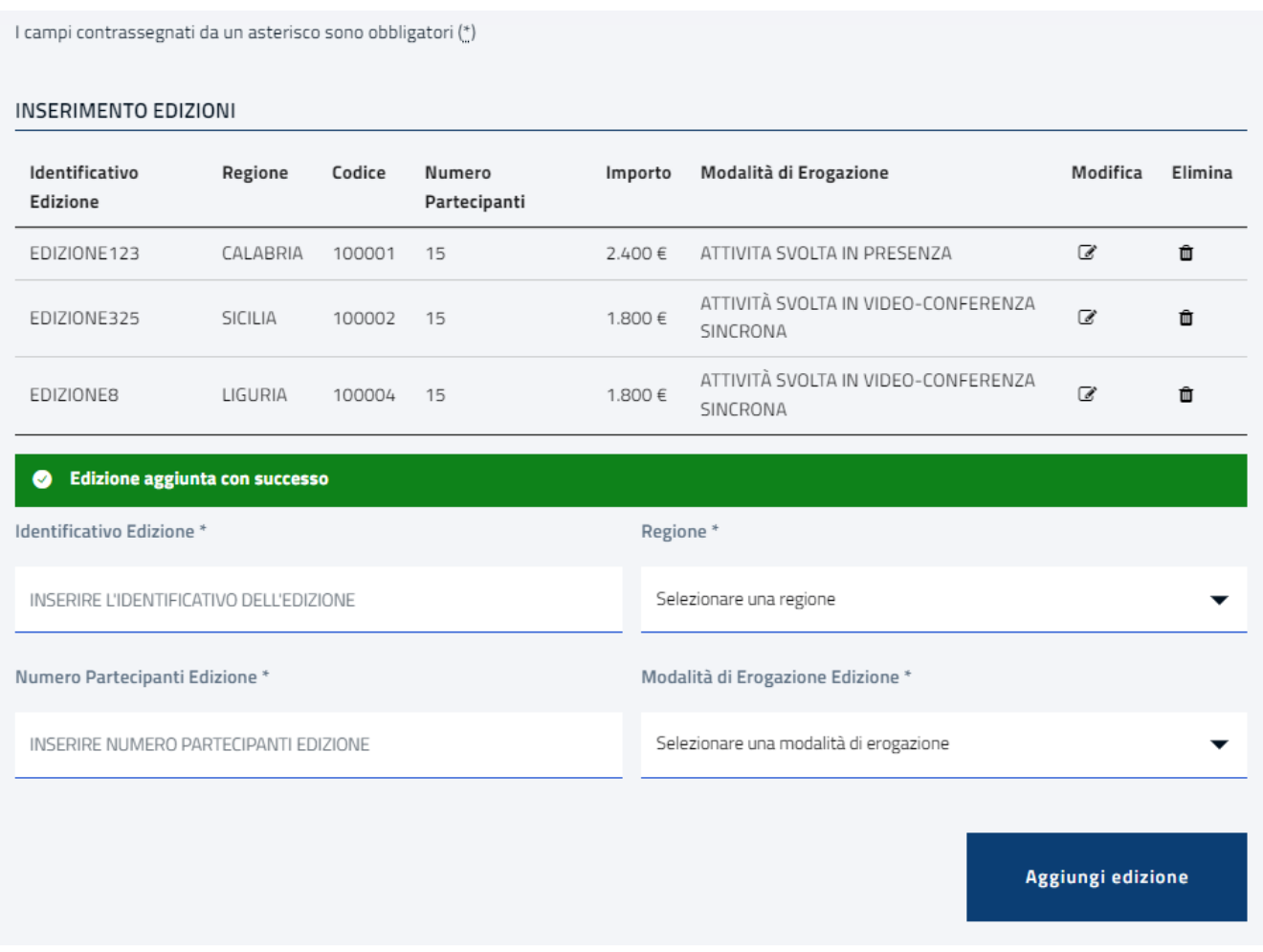

Le iniziative create dall'utente in questa fase saranno visualizzate progressivamente in una tabella riassuntiva presente in fondo a questa scheda.

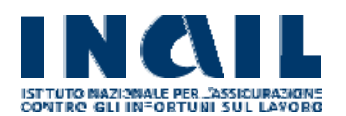

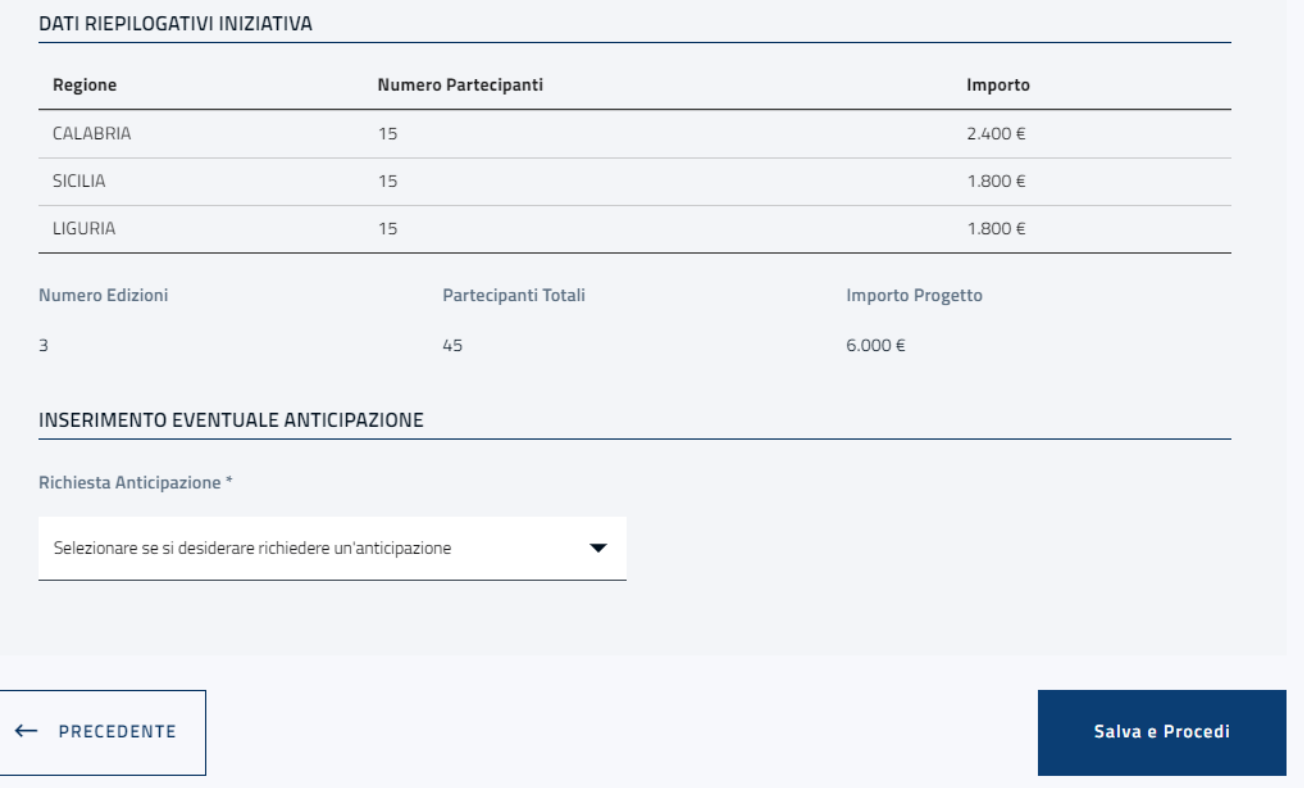

In ogni momento sarà possibile eliminare l'edizione inserita cliccando sull'icona posta in corrispondenza di ciascuna riga.

Per modificare i dati di un'iniziativa è necessario cliccare sull'icona della modifica posta in corrispondenza di ciascuna edizione presente nella lista. Il sistema consentirà all'utente di editare i campi relativi all'edizione.

Per confermare le modifiche effettuate cliccare sul tasto "Modifica edizione".

Fintanto che la modifica non viene confermata sarà sempre possibile annullare le eventuali modifiche premendo il tasto "Annulla Modifica".

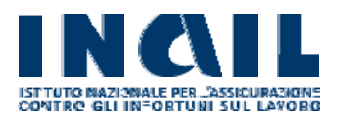

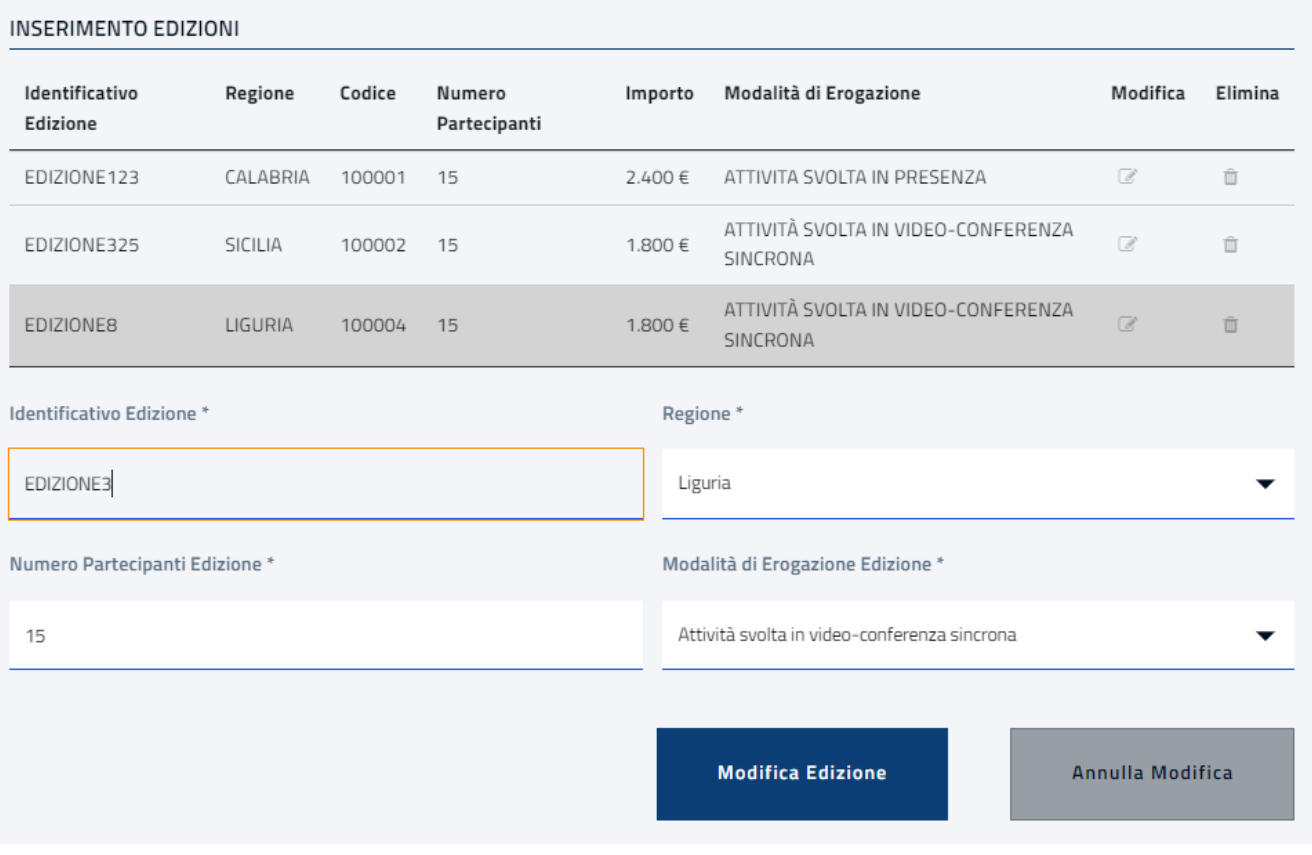

## **9.2 Compilazione Relatori**

Sotto la griglia delle edizioni, sempre a livello di progetto, è presente la griglia per la compilazione dei nominativi dei relatori.

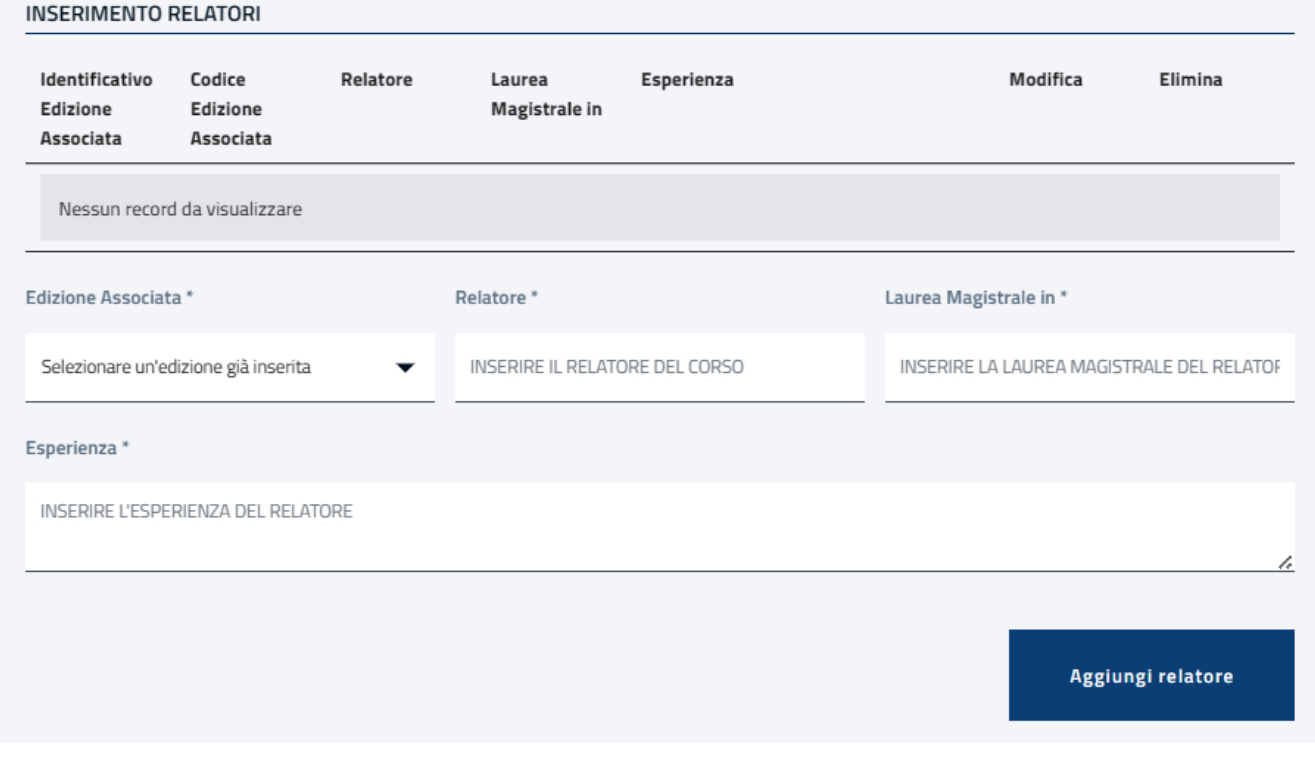

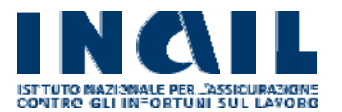

Per ciascuna delle edizioni inserite è obbligatorio l'inserimento di almeno un relatore.

Selezionata nel menù a tendina "Edizione Associata", è richiesto l'inserimento dei campi obbligatori:

- Relatore
- Laurea Magistrale in
- Esperienza

Valorizzati i suddetti campi, è necessario cliccare sul tasto "Aggiungi relatore" per consolidare l'inserimento.

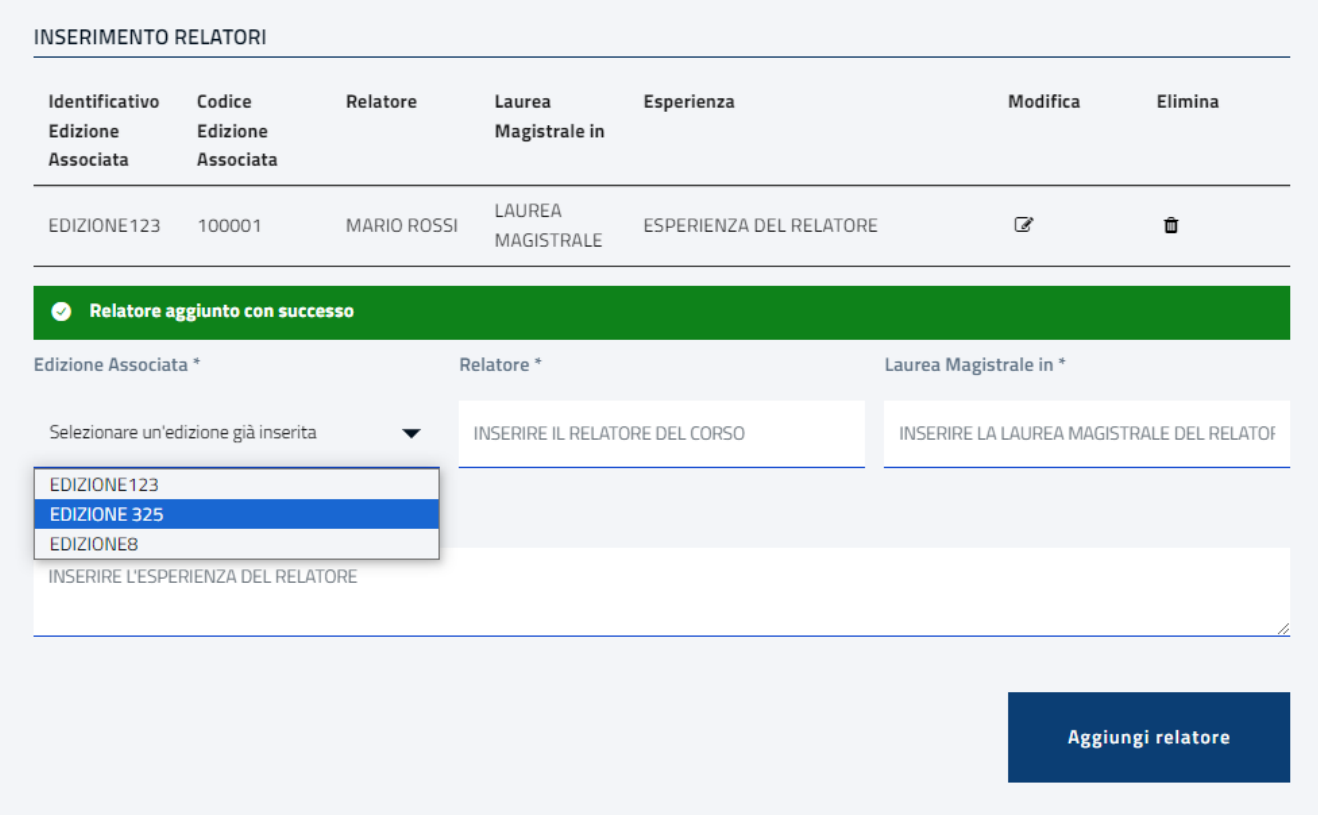

In ogni momento sarà possibile eliminare il relatore inserito cliccando sull'icona posta in corrispondenza di ciascuna riga.

Per modificare i dati di un relatore è necessario cliccare sull'icona della modifica posta in corrispondenza di ciascun relatore presente nella lista. Il sistema consentirà all'utente di editare i campi relativi al relatore.

Per confermare le modifiche effettuate cliccare sul tasto "Modifica Relatore".

Fintanto che la modifica non viene confermata sarà sempre possibile annullare le eventuali modifiche premendo il tasto "Annulla Modifica".

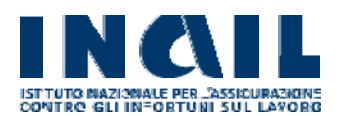

### **INSERIMENTO RELATORI**

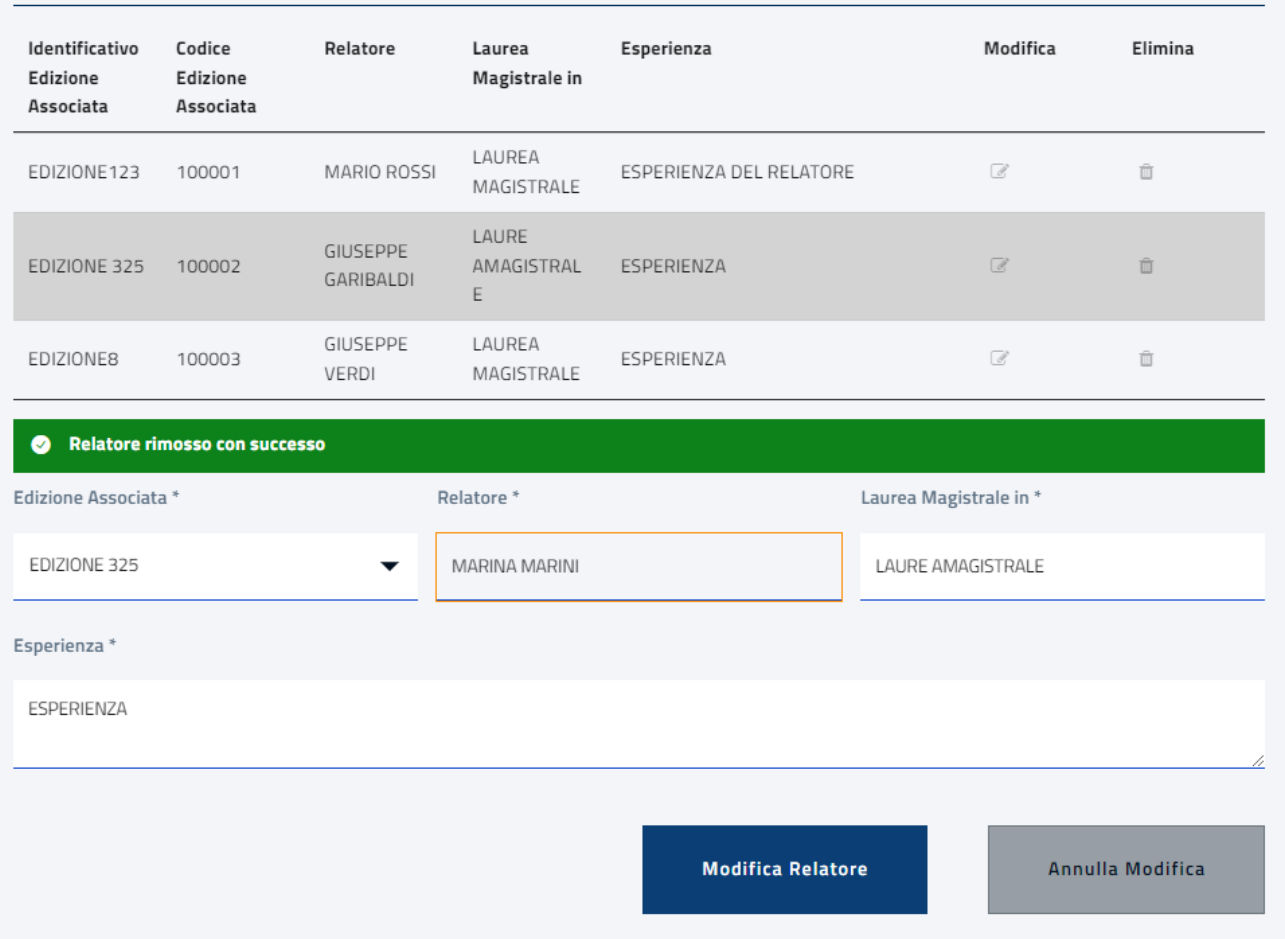

### **Riepilogo iniziativa**

Una volta inserite le iniziative, il sistema calcola in automatico i dati relativi al progetto.

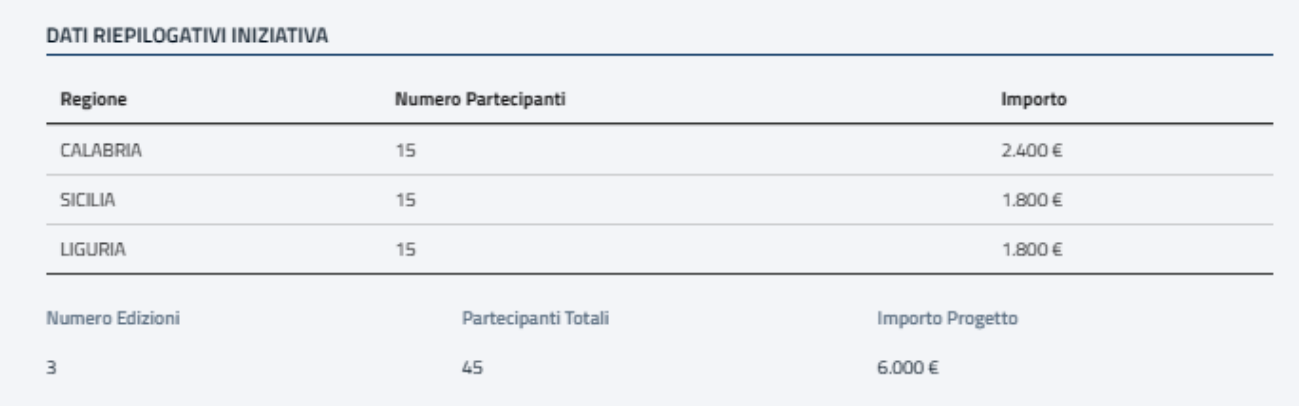

In questa fase l'utente può indicare se intende o meno richiedere un'anticipazione dell'importo necessario al progetto. Dovrà obbligatoriamente scegliere una delle due opzioni.

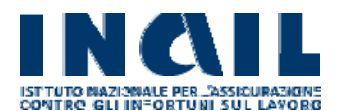

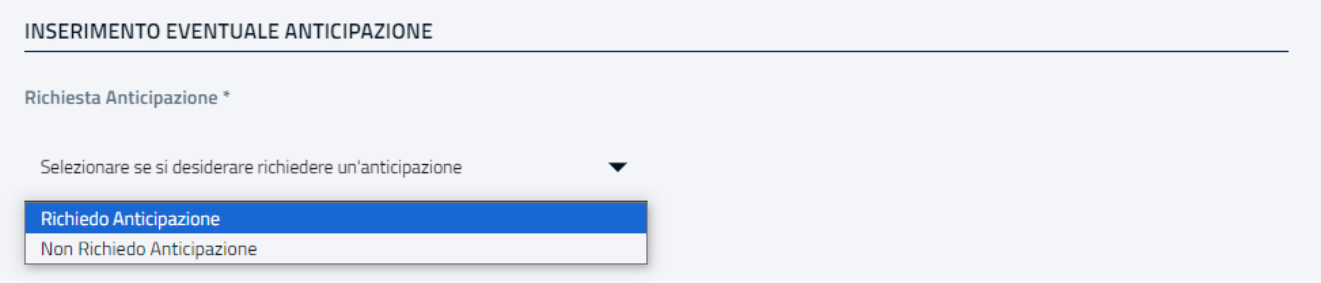

Selezionando "Richiedo Anticipazione" sarà mostrato il campo aggiuntivo "% Anticipo Importo Totale" in cui è obbligatorio inserire una percentuale inferiore o uguale al 50% dell'importo totale del progetto.

Una volta inserita la percentuale, il sistema effettua il calcolo e mostra il valore di anticipo e saldo.

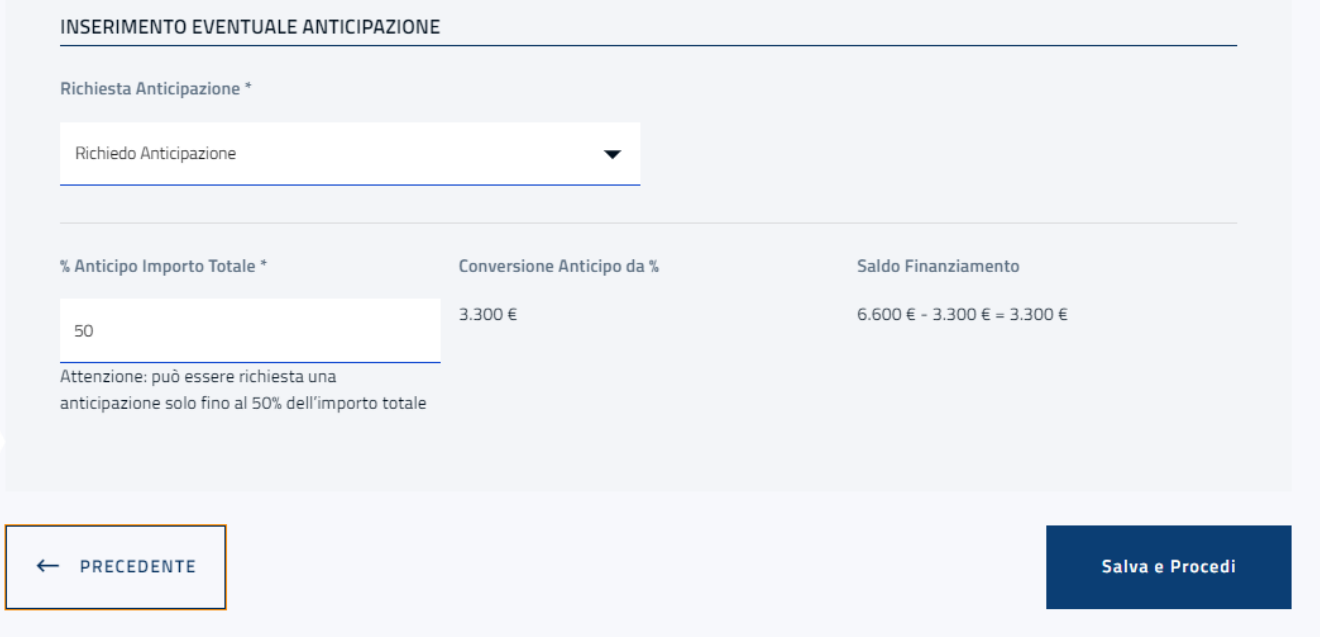

Cliccando su "Salva e procedi" le informazioni inserite verranno salvate mentre con il tasto "Precedente" è possibile visualizzare e/o modificare le schede già compilate.

Si fa notare che se l'utente ha selezionato un "Soggetto Attuatore" come destinatario del finanziamento e ha già inserito l'allegato "Richiesta di anticipazione" nella sezione Documentazione, rimuovendo la richiesta di anticipazione, il relativo allegato sarà rimosso automaticamente.

### **10 - Documentazione**

Dopo aver completato la compilazione delle iniziative l'utente procederà, nella sezione "Documentazione", a inserire gli allegati a corredo della domanda di ammissione.

La tipologia e il numero di allegati richiesti variano in base alle informazioni inserite negli step precedenti. L'utente dovrà allegare i documenti indicati nel menù a tendina "Tipo documento" sottoscritti con firma digitale o autografa.

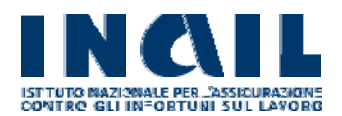

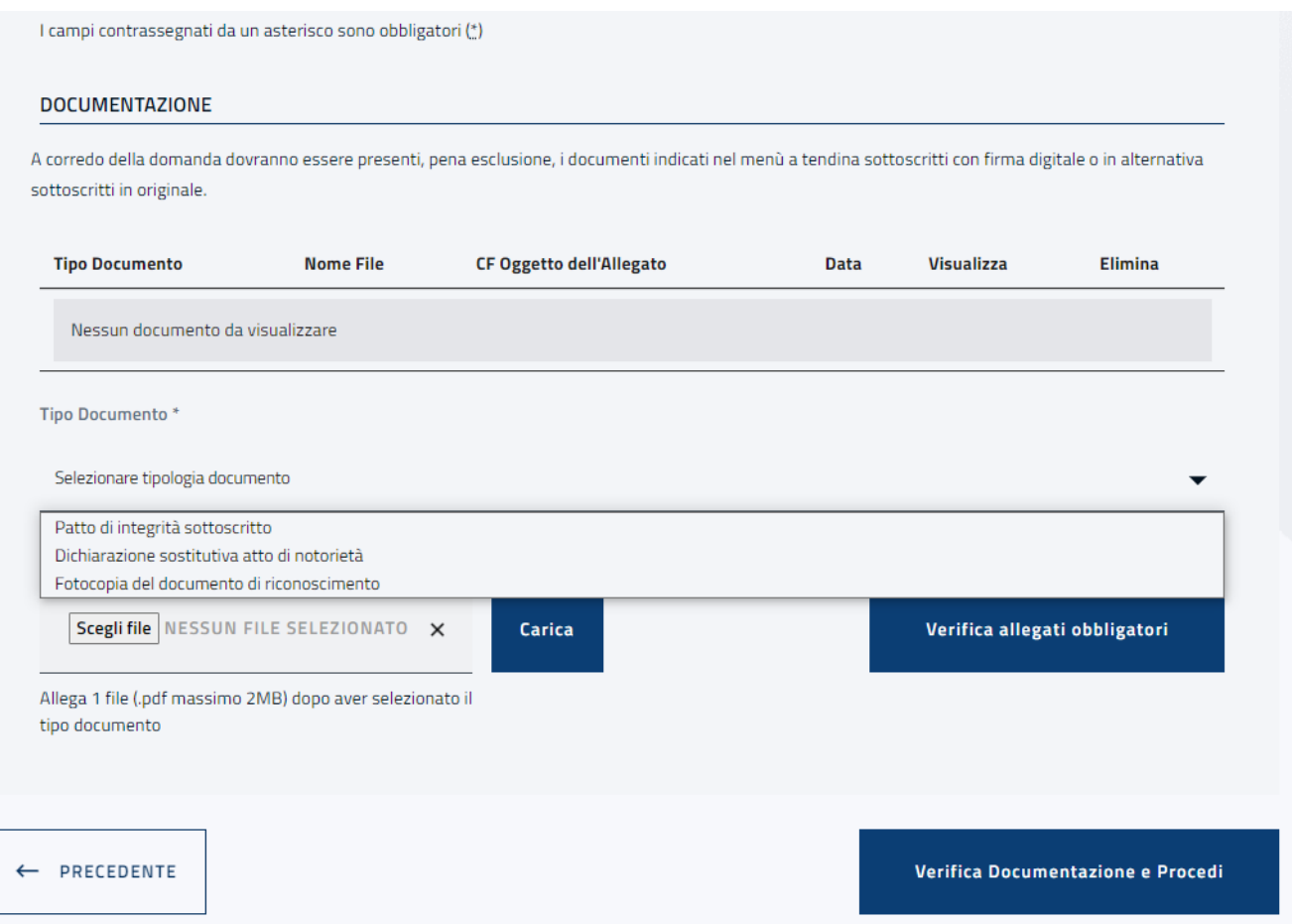

"Selezionare tipologia documento": apparirà la lista in cui selezionare il documento da caricare.

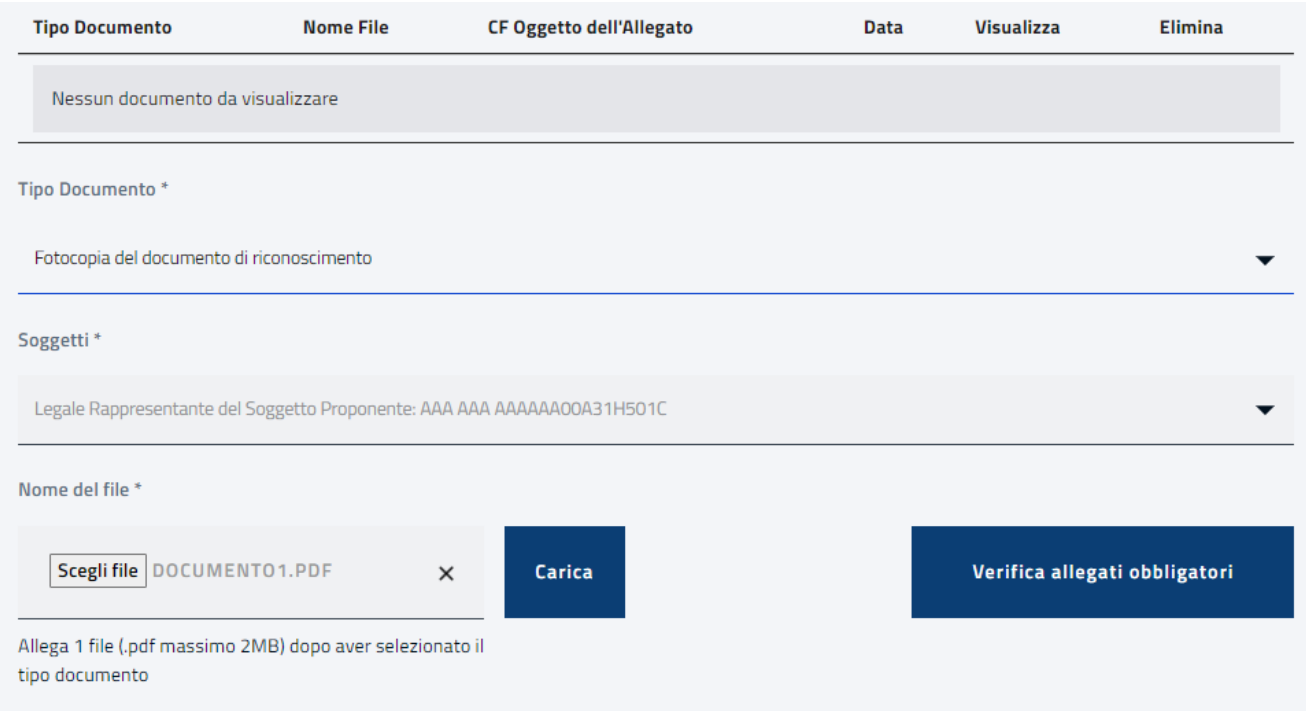

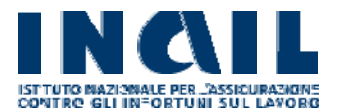

L'utente dovrà cliccare sul bottone "SCEGLI FILE": il sistema aprirà la finestra del proprio file system da cui l'utente potrà scegliere il documento da allegare.

Come specificato, il file dovrà essere in formato PDF e non superare i 2 megabyte di dimensione.

Per terminare l'inserimento e visualizzare il documento nella tabella è necessario cliccare su "Carica".

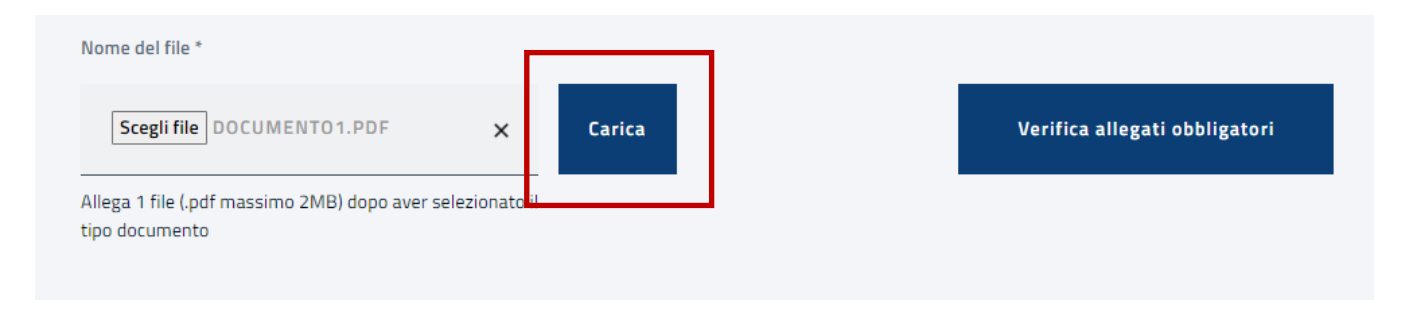

L'utente dovrà ripetere questa procedura di upload per tutti i documenti richiesti.

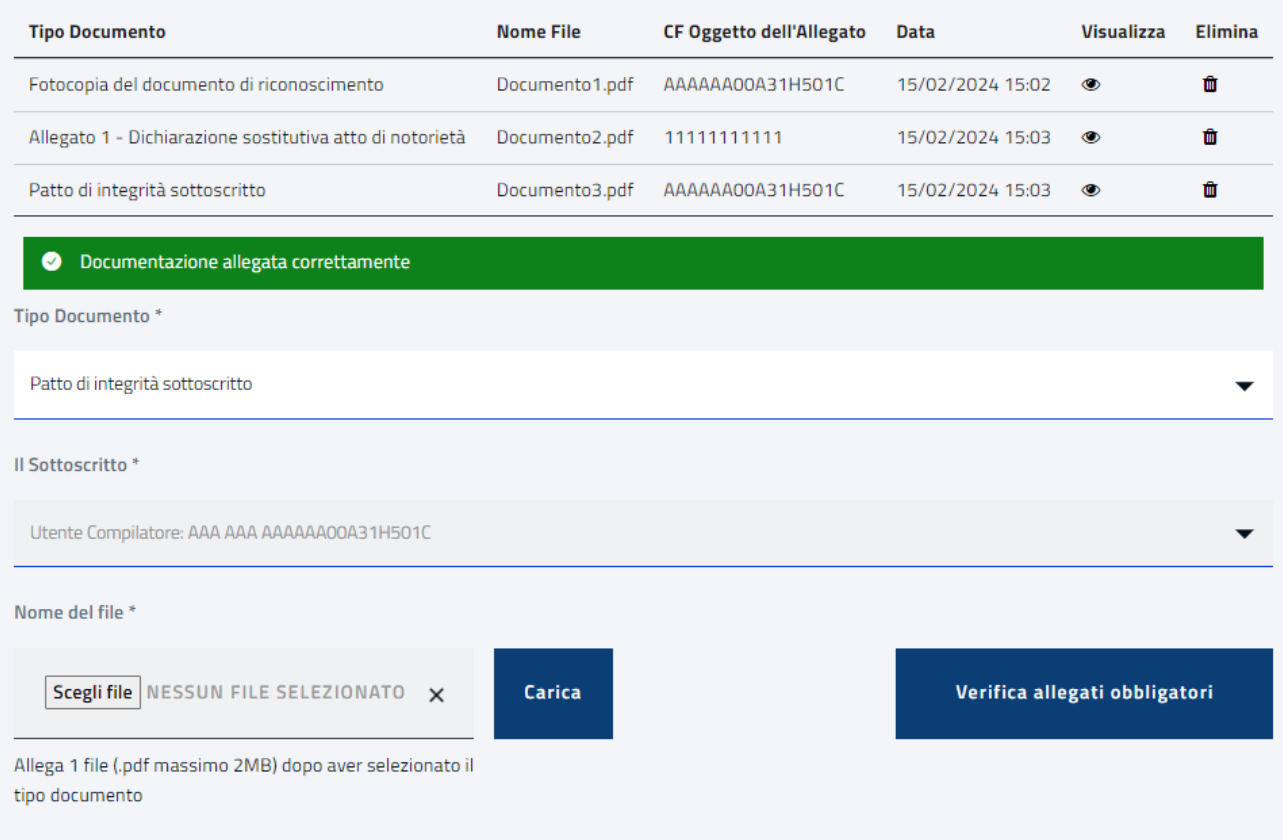

Per ciascun allegato presente nella lista, viene riportato:

- Il tipo di documento caricato;
- Il nome del file allegato;
- Il CF oggetto dell'allegato;

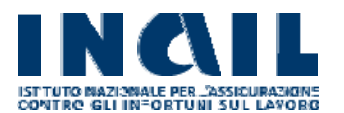

La data e l'orario in cui è stato caricato il documento;

inoltre, sono disponibili le funzioni:

- Visualizza: consente di fare il download del file per verificarne il contenuto;
- Elimina: consente di rimuovere il file dalla lista.

In ogni momento cliccando su "Verifica allegati obbligatori" sarà possibile per l'utente sapere se deve inserire ancora dei documenti e quali.

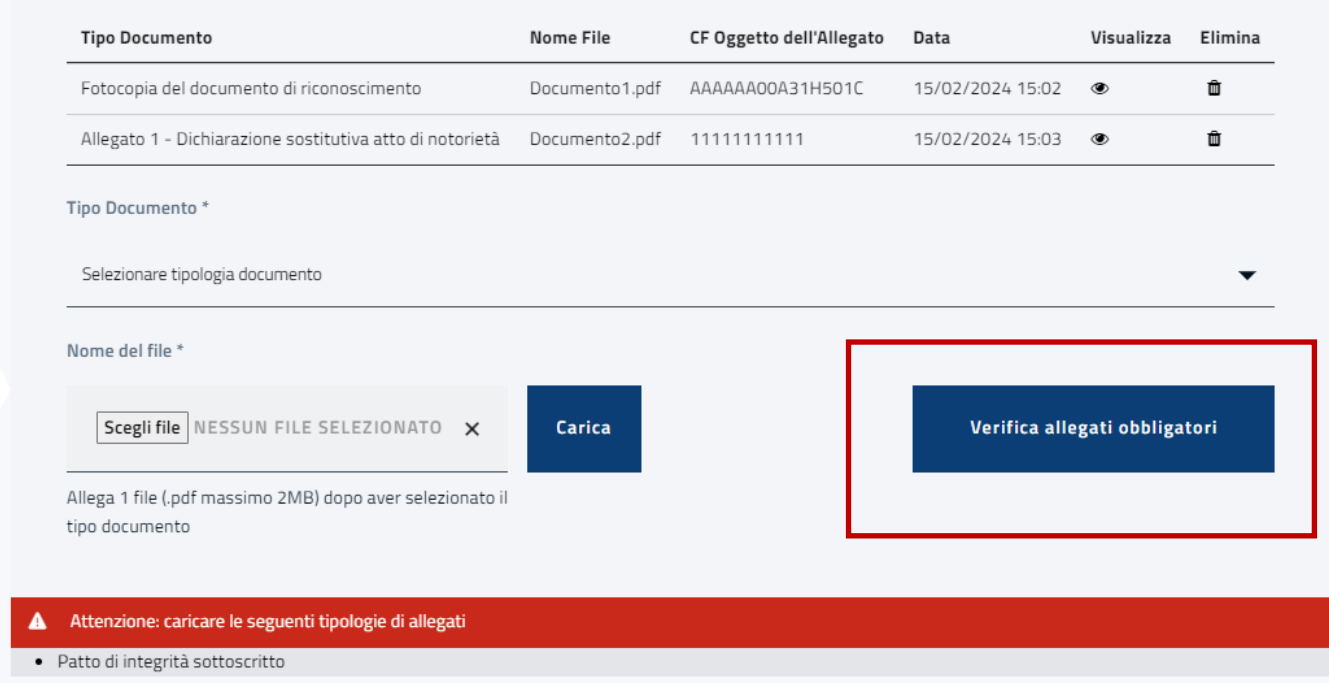

Nel caso l'esito della verifica sia positivo verrà data notifica con un messaggio. Se sono stati caricati correttamente tutti gli allegati, cliccando su "Verifica Documentazione e Procedi" è possibile visualizzare il riepilogo della domanda e procedere all'invio.

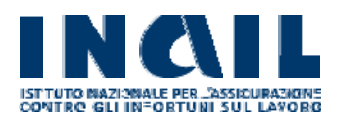

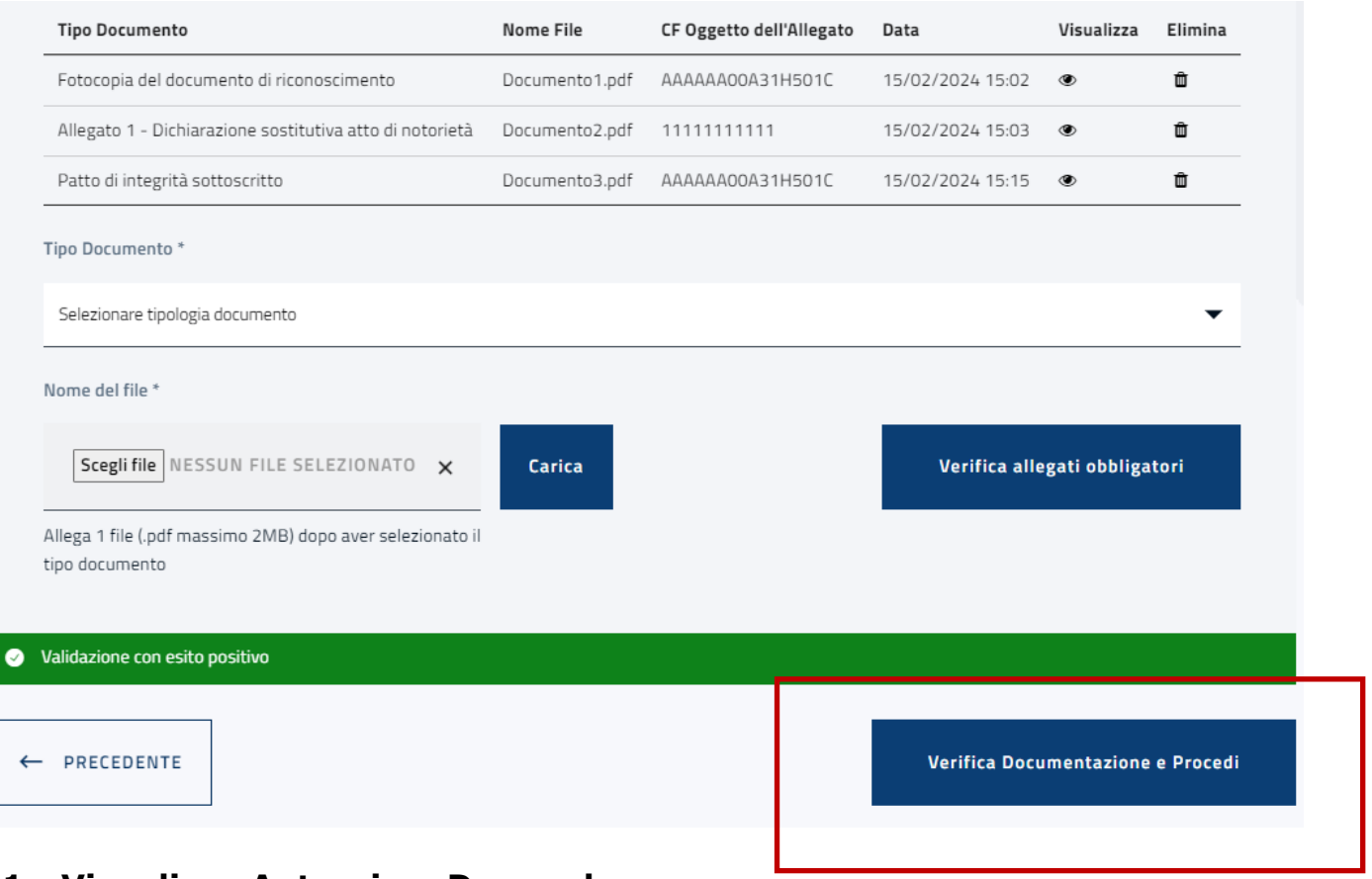

## **11 - Visualizza Anteprima Domanda**

In questa pagina sono visualizzate tutte le informazioni inserite in fase di creazione della domanda (moduli, iniziative e allegati).

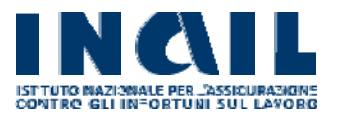

## Domanda di Ammissione al Finanziamento - ID: 0000037 PROVA RAGIONE SOCIALE

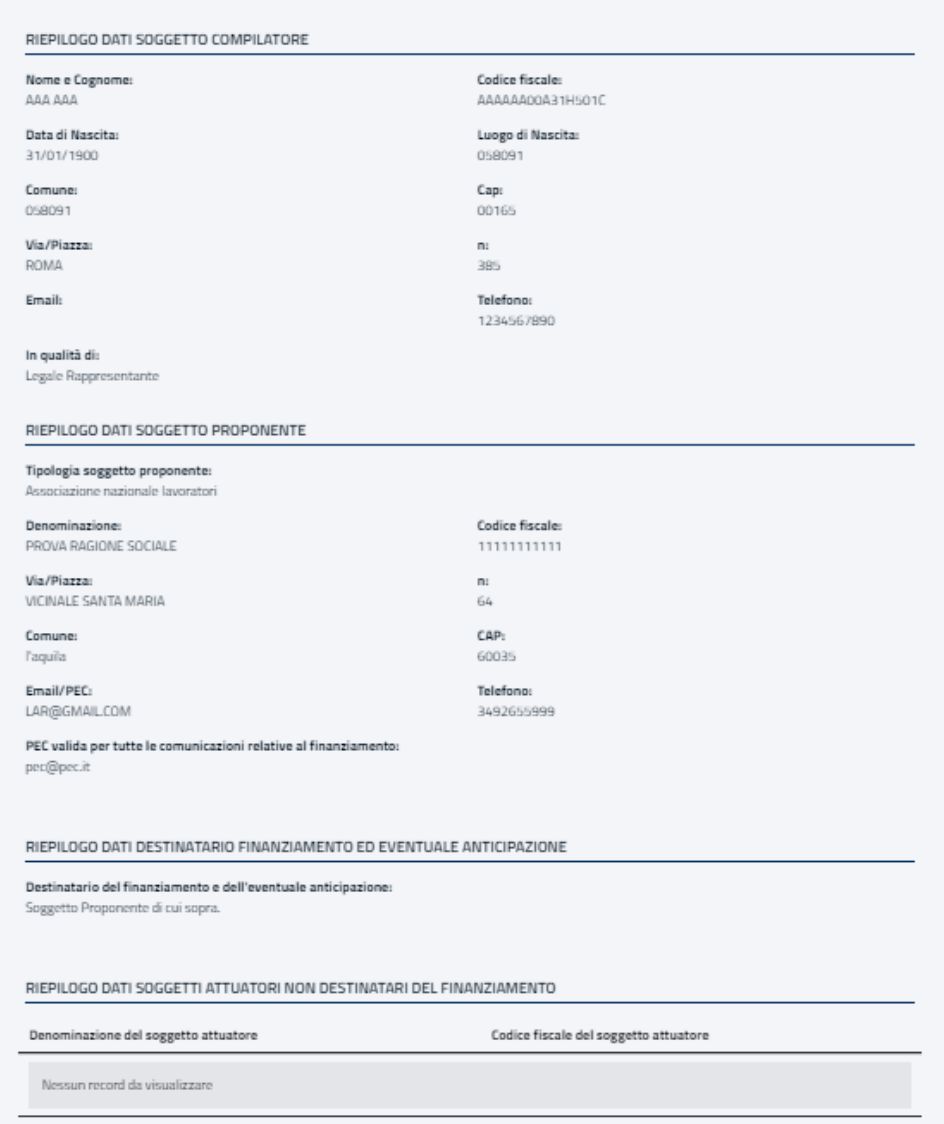

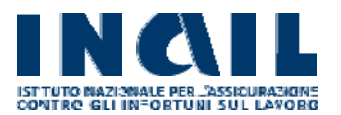

### REPLOGO DATI PROGETTO

Titala Progetto:

TITOLO DEL PROGETTO

### Descrizione Moduli.

#### El Modulo 1

Tutela della disabilità - converzione ONU sui diritti delle persone con disabilità approvata dall'Assemblea Generale delle Hazioni Unite il 12 dicembre 2006 - Directiva 2006/20/EE del Ennéglio del 27 novembre 2000 che scabilisce un quadro generale per la parità di trattamento in materia di occupazione e di condizioni di basaro - il recepimento nella legislazione italiana - articolo 3, comma 3 bis del decreto legislativo 9 luglio 2003, n.216 come aggiunto dalla legge è agosto 2013, n.99 - nozione di accomodamento ragionevole (misure organizzative e misure strutturali) - chitigo di adszione degli accomodamenti cagionevoli - omessa adszione degli accomodamenti cagionevoli - responsabilità del datore di basco per violazione della normativa antidiscriminatoria - licenziamento dei disabile jeuentuale natura discriminatoria).

Requisiti del docenti. Isurea magistrale/specialistica o laurea "vecchia ordinamenta" in giurisprudenza, economia o scienze politiche e pregressa esperienza, negli ultimi il anni, di donenza in almeno due iniziative di formazione o informazione in materia di tutela del lavoro.

#### ra Modulo 4

Le modalità applicative dell'articolo 1, comma 166, della legge 23 dicembre 2015, n.190 - Attivazione dei progetti di reinserimento lavorativo personalizzati - Regolamento per il reinserimento e l'integrazione bascativa delle persone con disabilità da lavoro - Circolari inali 30 dicembre 2016, n. 91, 29 luglio 2017, n.30, 29 fiebralo 2019, n. 6 e 11 settembre 2020, n. 36.

Requisiti dei docenti, laurea magistrale/specialistica o laurea "vecchio ordinamento" in giurisprudenza, economia, scienze politiche o servizio sociale e pregressa esperienza, negli ubimi il anni, di docenza in almeno due iniziative di formazione o informazione in materia di tutela del lavoro.

### REPLOGO EDIZIONI

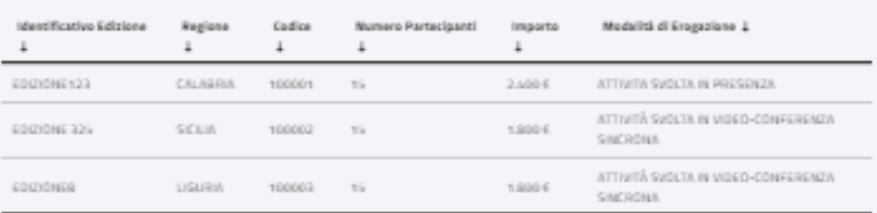

### REPLOGO INIZIATIVE

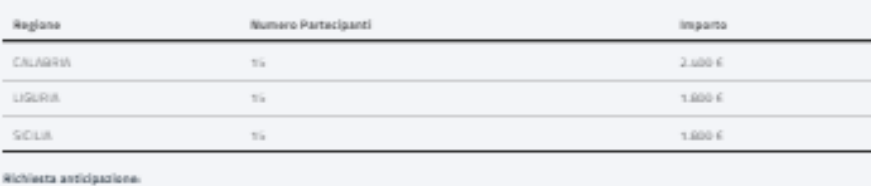

50% (3.000.6)

Numero Edizioni

Partecipanti Totali

Importo Progetto  $6.0006$ 

Saldo Finanziamento  $6.0006 - 3.0006 = 3.0006$ 

### ELENCO RELATORI

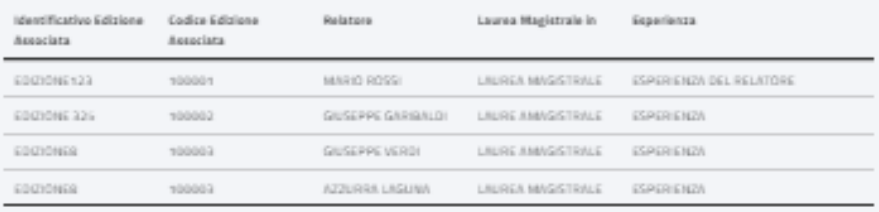

#### DOCUMENTAZIONE ALLEGATA

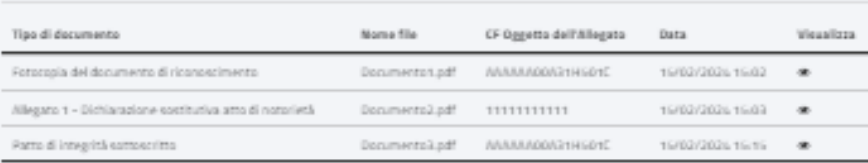

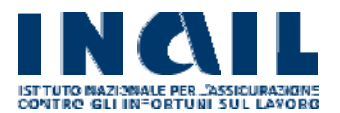

L'utente può confermare l'invio della domanda cliccando sul bottone "INVIA DOMANDA" oppure cliccare "PRECEDENTE" per tornare agli step precedenti ed eventualmente modificare le informazioni inserite.

In caso di invio della domanda sarà visualizzato il seguente pop-up informativo:

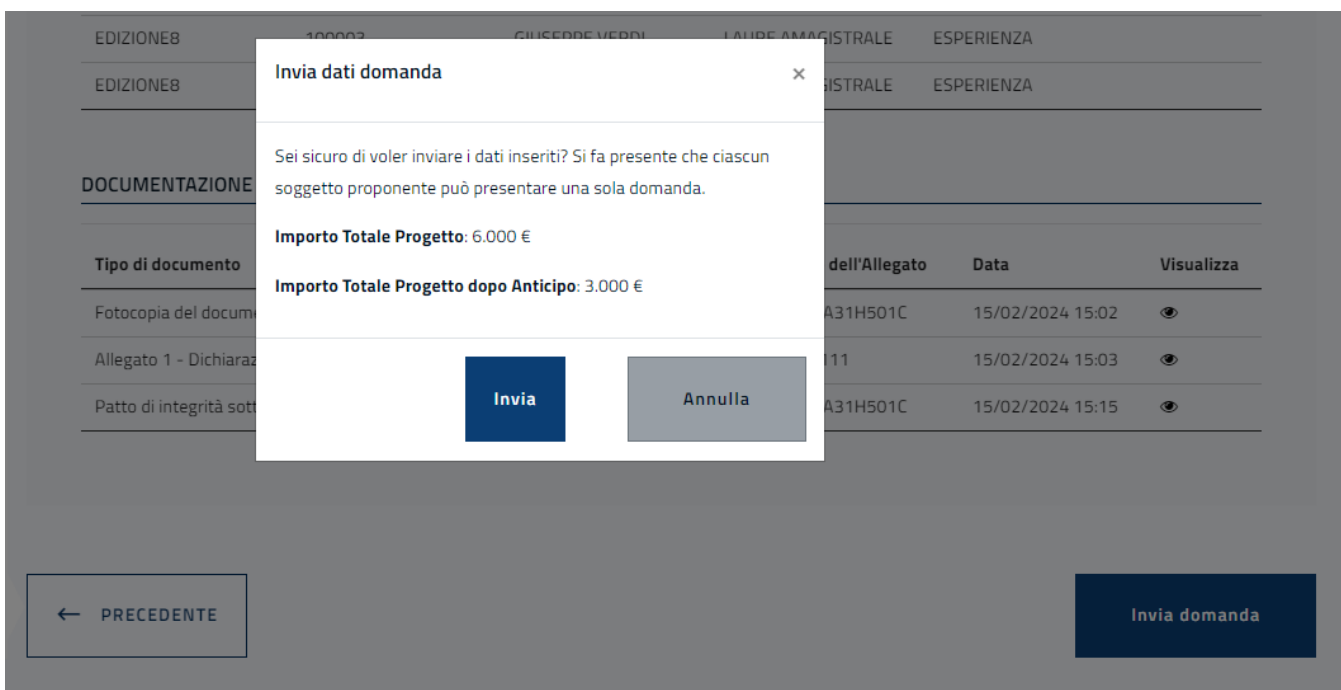

L'utente potrà cliccare su "ANNULLA" per tornare all'anteprima della domanda oppure sul bottone "INVIA" per confermare l'invio. Nel secondo caso avverrà l'invio effettivo della domanda e sarà inoltrata una PEC di conferma all'indirizzo indicato dall'utente.

La domanda inviata sarà visualizzata in "Domanda di Ammissione" con le relative informazioni aggiornate. Nello specifico lo Stato della Domanda risulterà "Inviata" e saranno visibili la "Data di creazione" e la "Data e Ora Invio".

Non sarà più possibile eliminarla ma solo visualizzarne i dettagli (tramite l'apposito menù al lato).

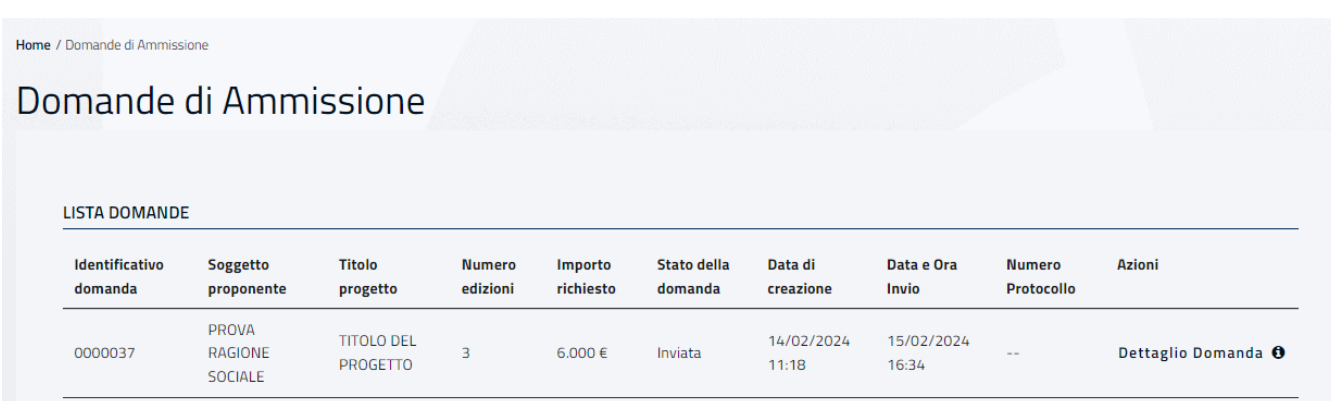

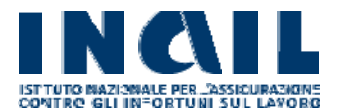

Nota: il numero di protocollo è reso disponibile in un tempo differito.

Nel caso in cui venga rilevata la presenza di un'altra domanda di ammissione al finanziamento per lo stesso soggetto, il sistema blocca l'invio della domanda mostrando un messaggio di errore.

Domanda di Ammissione al Finanziamento - ID: 0000017 test

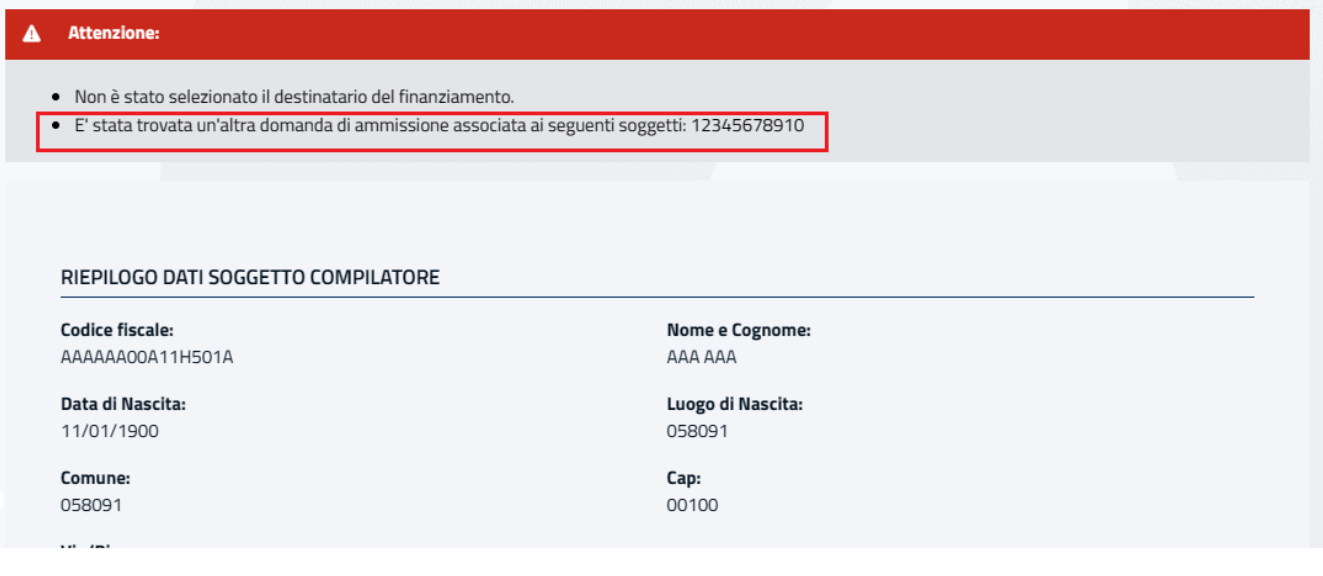